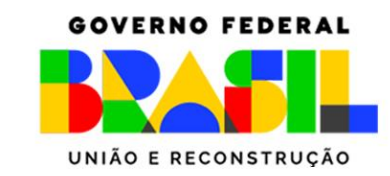

MINISTÉRIO DO **TRABALHO E EMPREGO** 

# **Manual CARTEIRA DE TRABALHO DIGITAL**

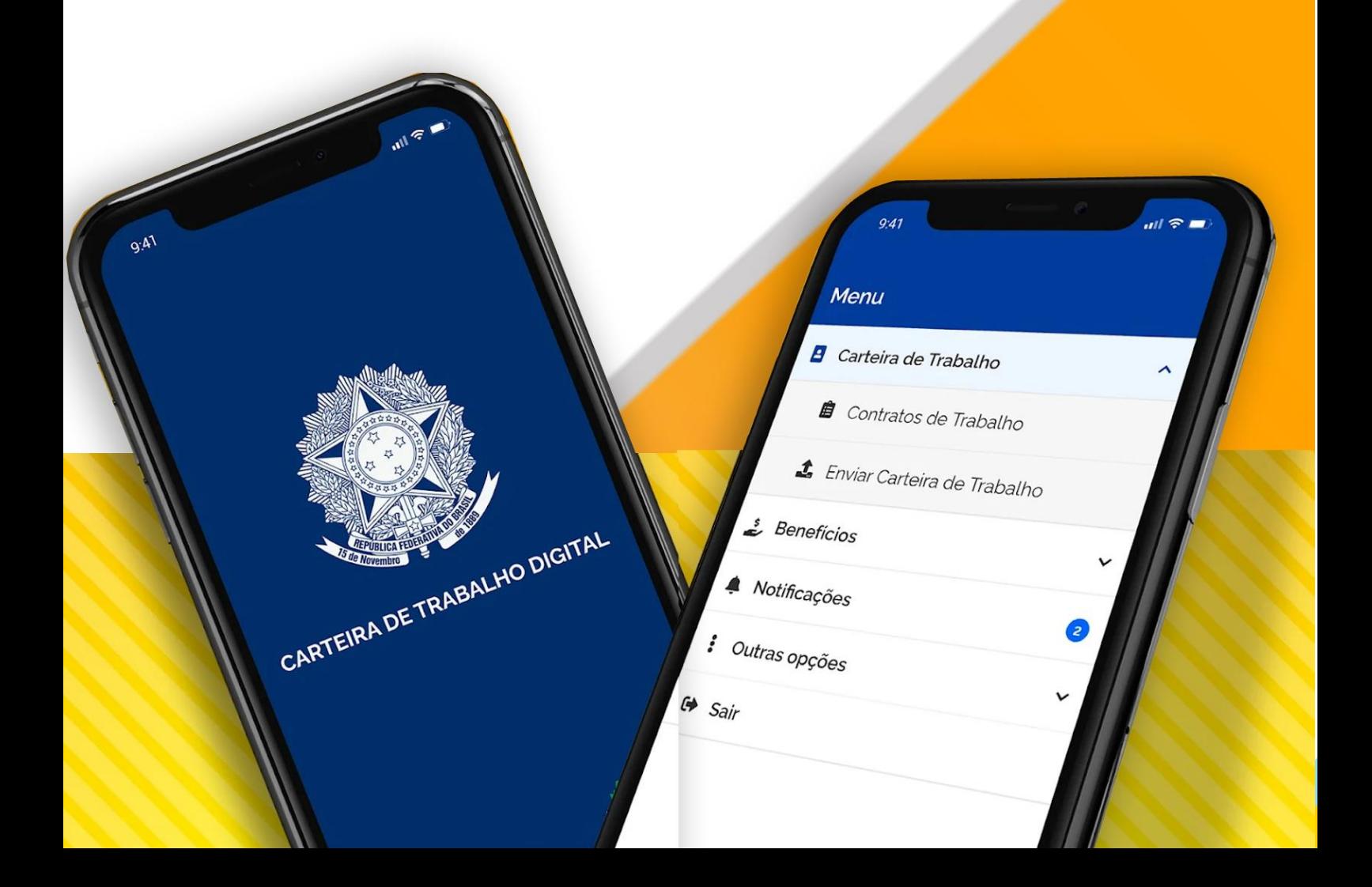

# Sumário

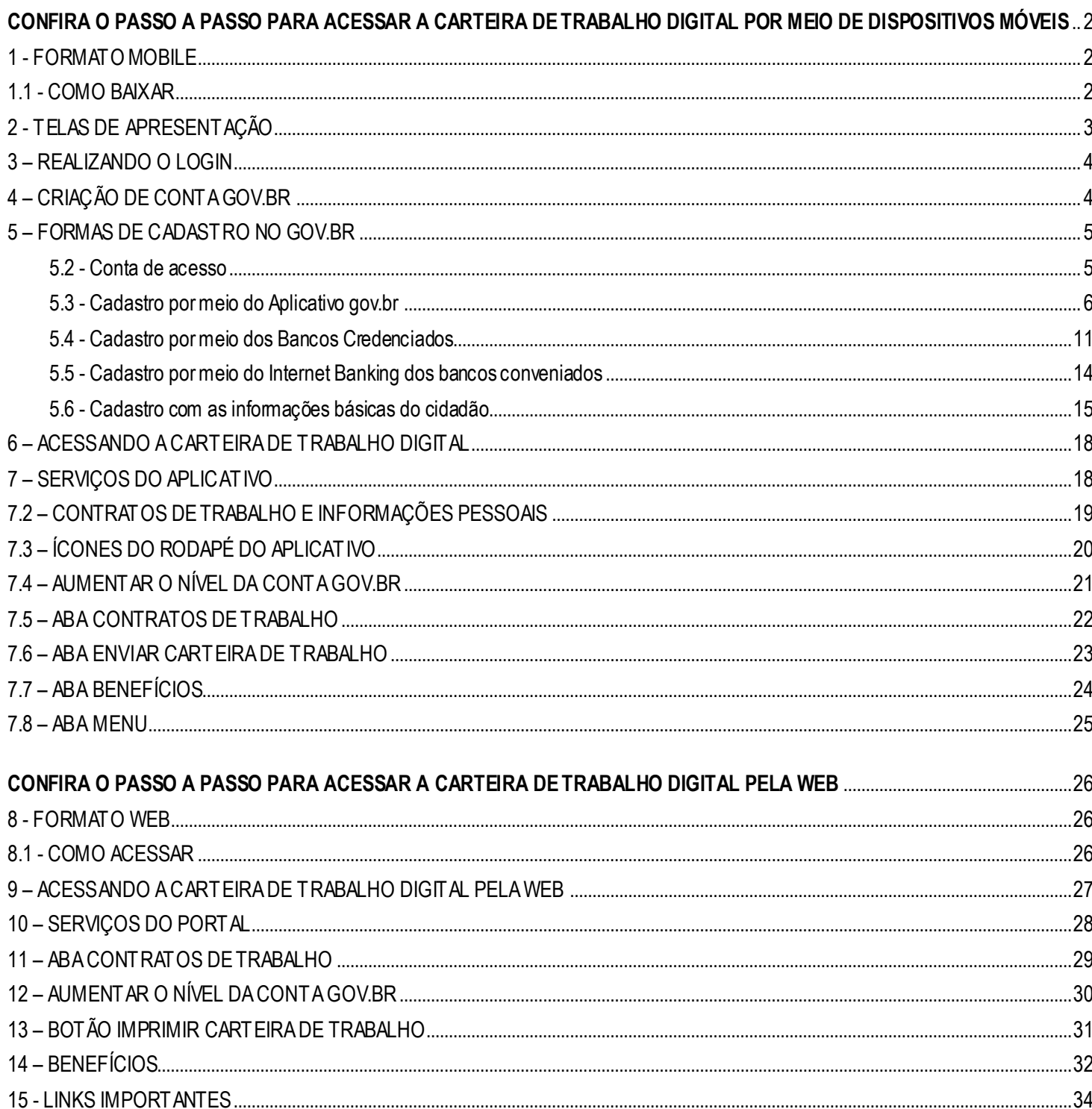

A Carteira de Trabalho e Previdência Social (CTPS) é o documento que registra a vida profissional do trabalhador e garante o acesso aos direitos trabalhistas previstos em lei.

O aplicativo Carteira de Trabalho Digital poderá ser acessado através das principais lojas de Apps e pela Web.

# <span id="page-3-0"></span>**CONFIRA O PASSO A PASSO PARA ACESSAR A CARTEIRA DE TRABALHO DIGITAL POR MEIO DE DISPOSITIVOS MÓVEIS**

No aplicativo móbile, desenvolvido pelo Ministério do Trabalho e Emprego, o(a) trabalhador(a) brasileiro(a) e estrangeiro(a) poderá ter acesso às informações de Qualificação Civil, Contratos de Trabalho, Benefícios de Seguro Desemprego, Abono Salarial e de Benefícios Emergenciais.

# <span id="page-3-1"></span>**1 - FORMATO MOBILE**

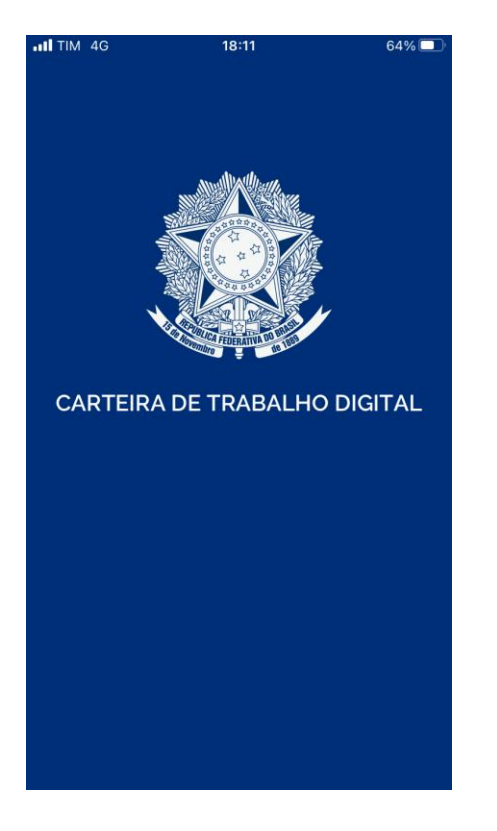

# <span id="page-3-2"></span>**1.1 - COMO BAIXAR**

Para ter o documento digital, com todas as informações acessíveis no telefone, o(a) trabalhador(a) deverá entrar nas lojas de aplicativos de seu Smartfone (Android ou IOS), procurar por **Carteira de Trabalho Digital** e baixar o aplicativo.

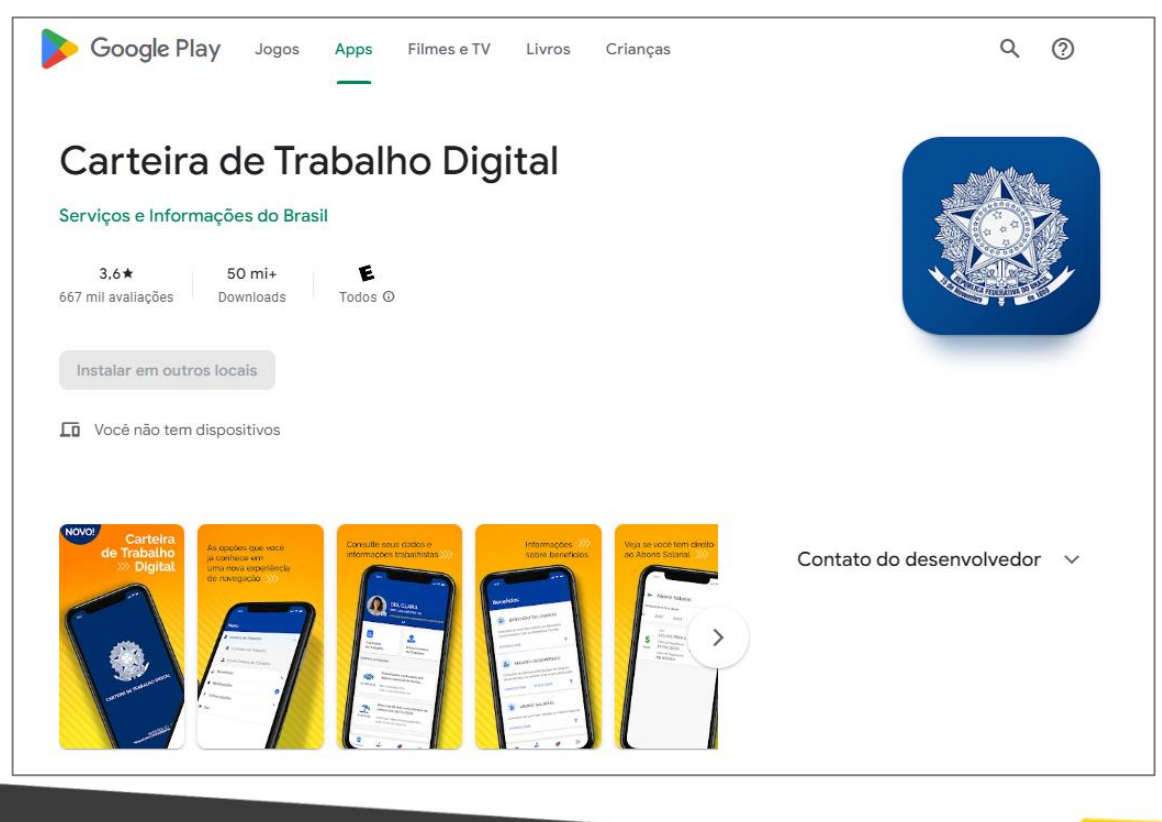

# <span id="page-4-0"></span>**2 - TELAS DE APRESENTAÇÃO**

2.1 – Após instalação e primeiro acesso, as telas informativas a seguir aparecerão somente no momento deste primeiro acesso, leia atentamente e clique no botão **próximo**, sendo possível também **pular**todas as telas.

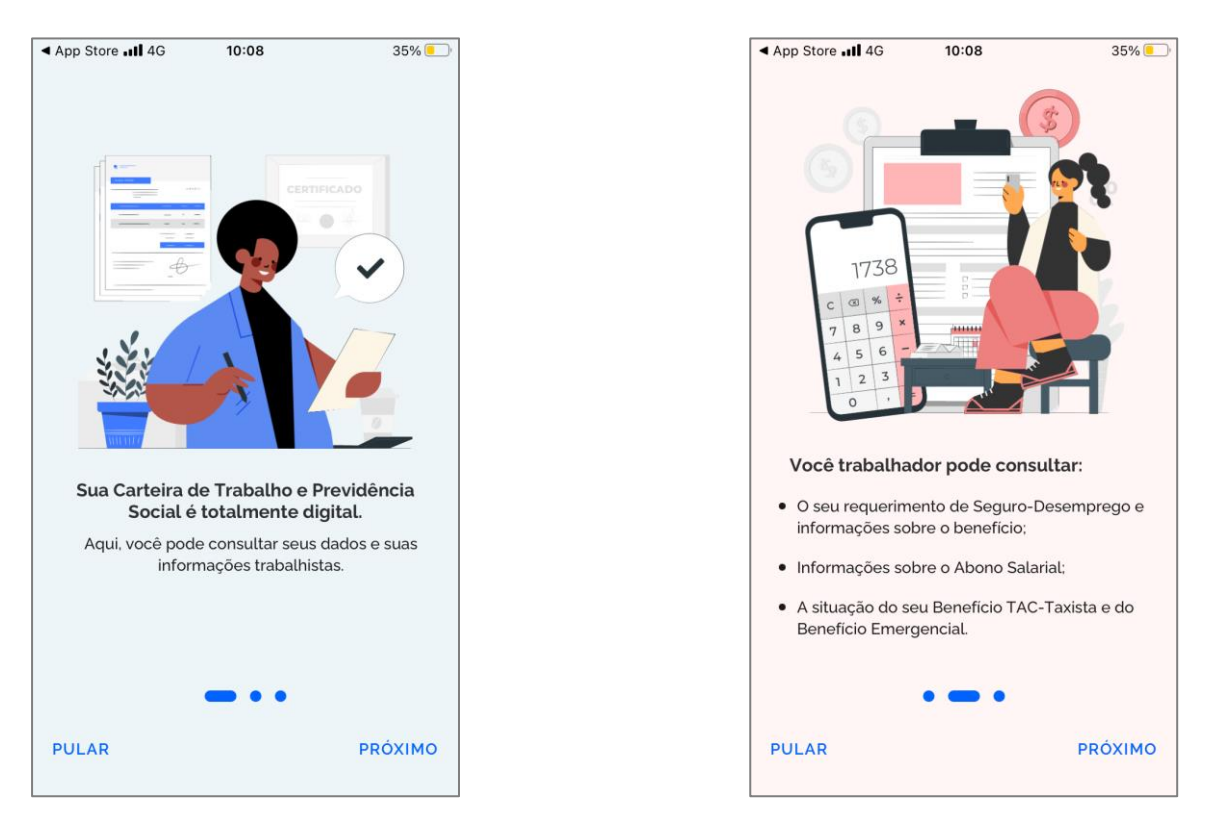

2.2 – Na última tela, irá aparecer a opção do botão **Entrar com o gov.br**.

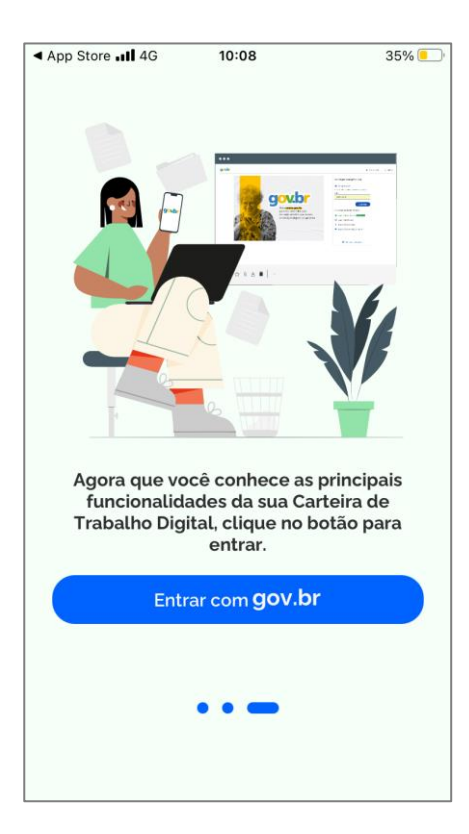

# <span id="page-5-0"></span>**3 – REALIZANDO O LOGIN**

3.1 – Ao clicar no botão **Entrar com o gov.br**,nas telas seguintes será necessário primeiro digitar o seu CPF, quem já tiver realizado o cadastro no gov.br, por exemplo, já utilizou algum dos serviços digitais como: INSS, ConectSus, Carteira Digital de Transito, ao digitar o CPF e clicar em Continuar, já será redirecionado para digitar sua senha.

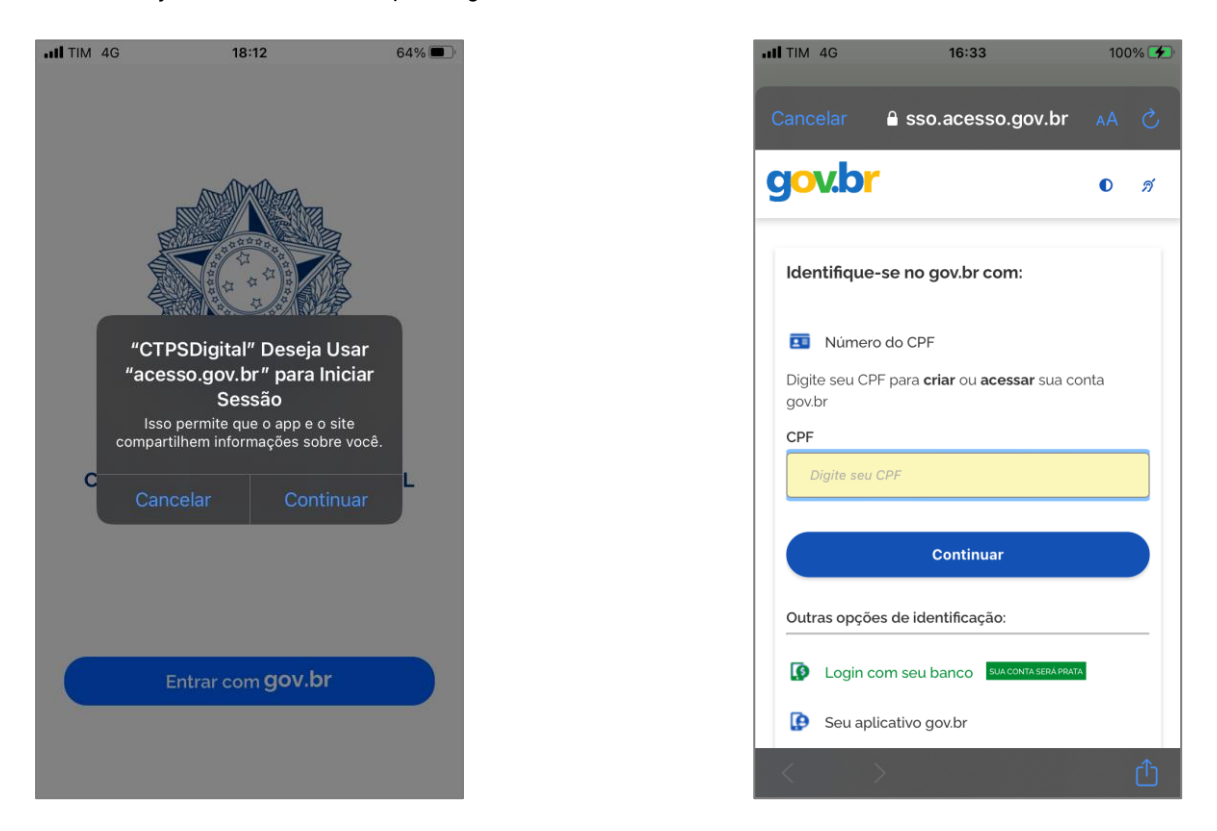

# <span id="page-5-1"></span>**4 – CRIAÇÃO DE CONTA GOV.BR**

4.1 - Caso você não tenha cadastro, o sistema redirecionará para criação da sua conta no gov.br, é só seguir as telas, são várias opções de criar uma conta no gov.br, caso a opção apresentada não te atenda, no final da página tem a opção de **tentar de outra forma**, é bem simples e intuitivo.

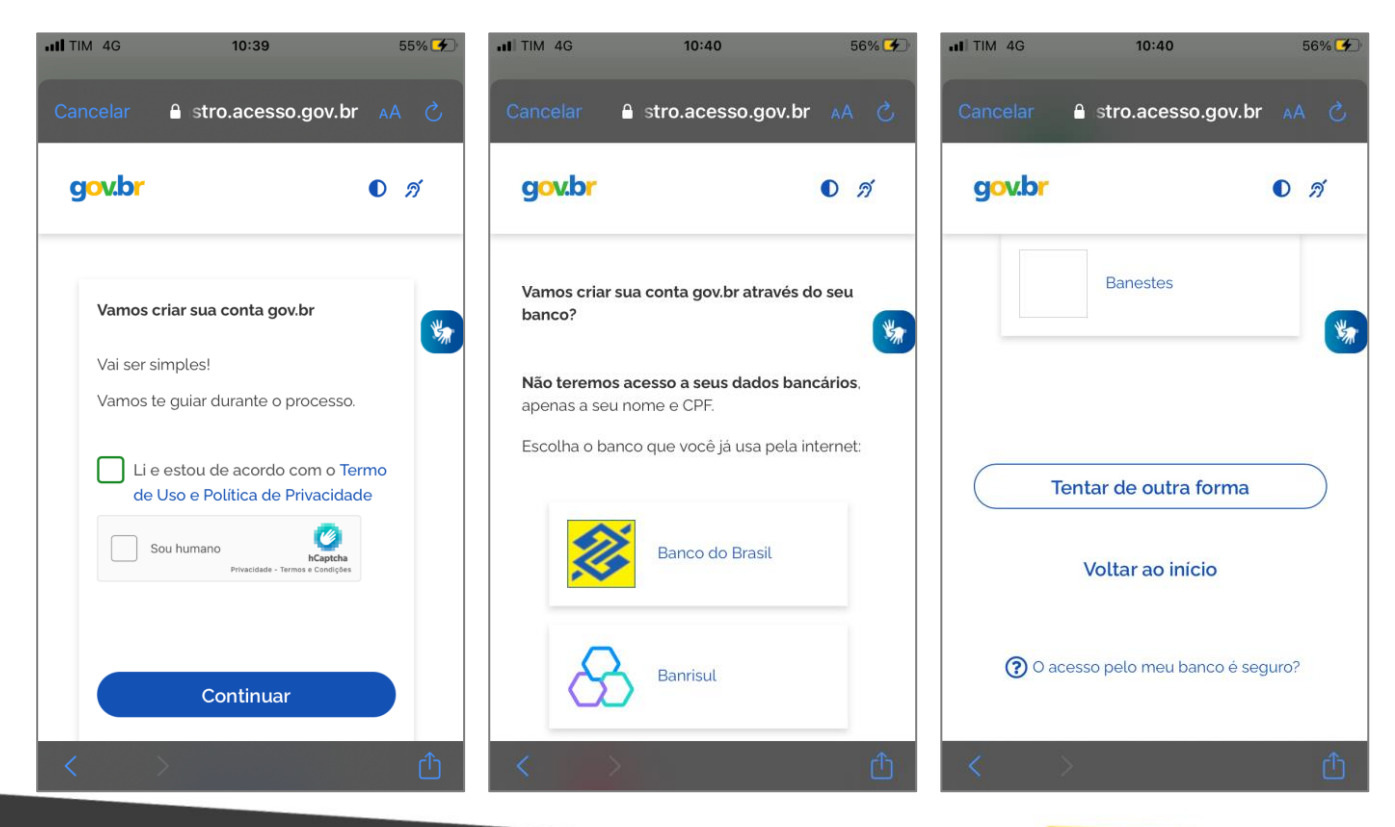

# <span id="page-6-0"></span>**5 – FORMAS DE CADASTRO NO GOV.BR**

5.1 - Existem diversas formas para realizar o cadastro no Login Único, abaixo o passo a passo das di versas formas para realizar o cadastro no Login Único do Gov.br:

Cadastro com as informações básicas do cidadão; Cadastro por meio do Internet Banking do Banco do Brasil; Cadastro por meio do Internet Banking dos bancos conveniados; Validação Facial no App Meu gov.br; Cadastro com o certificado de pessoa física do cidadão; e Cadastro por meio do Certificado em Nuvem.

## <span id="page-6-1"></span>**5.2 - Conta de acesso**

Para criar uma conta de acesso, digite o CPF na tela inicial em https://acesso.gov.br e clique no botão **Continuar**

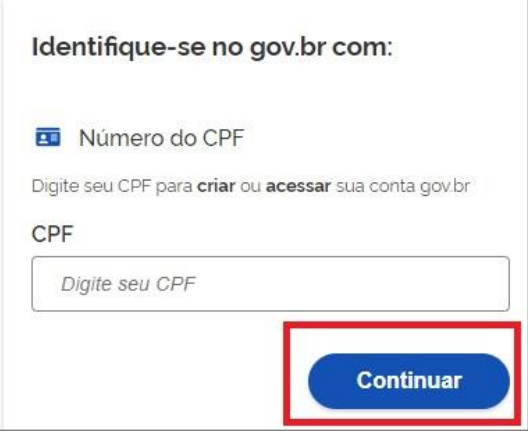

Selecione as opções de **Termo de Uso**,**Não sou robô** e clique no botão **Continuar**

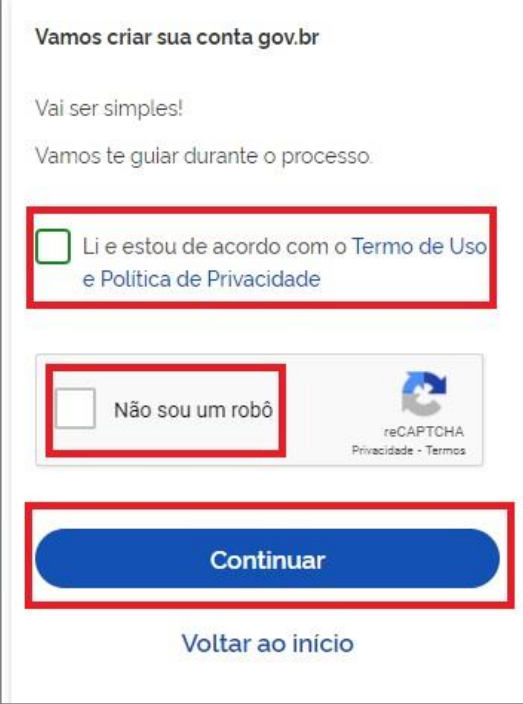

Existem diversas formas para realizar o cadastro. O autenticador disponibilizará melhor e mais segura forma para realizar o c adastro.

# <span id="page-7-0"></span>**5.3 - Cadastro por meio do Aplicativo gov.br**

# • Clique no botão **Gerar QR CODE**

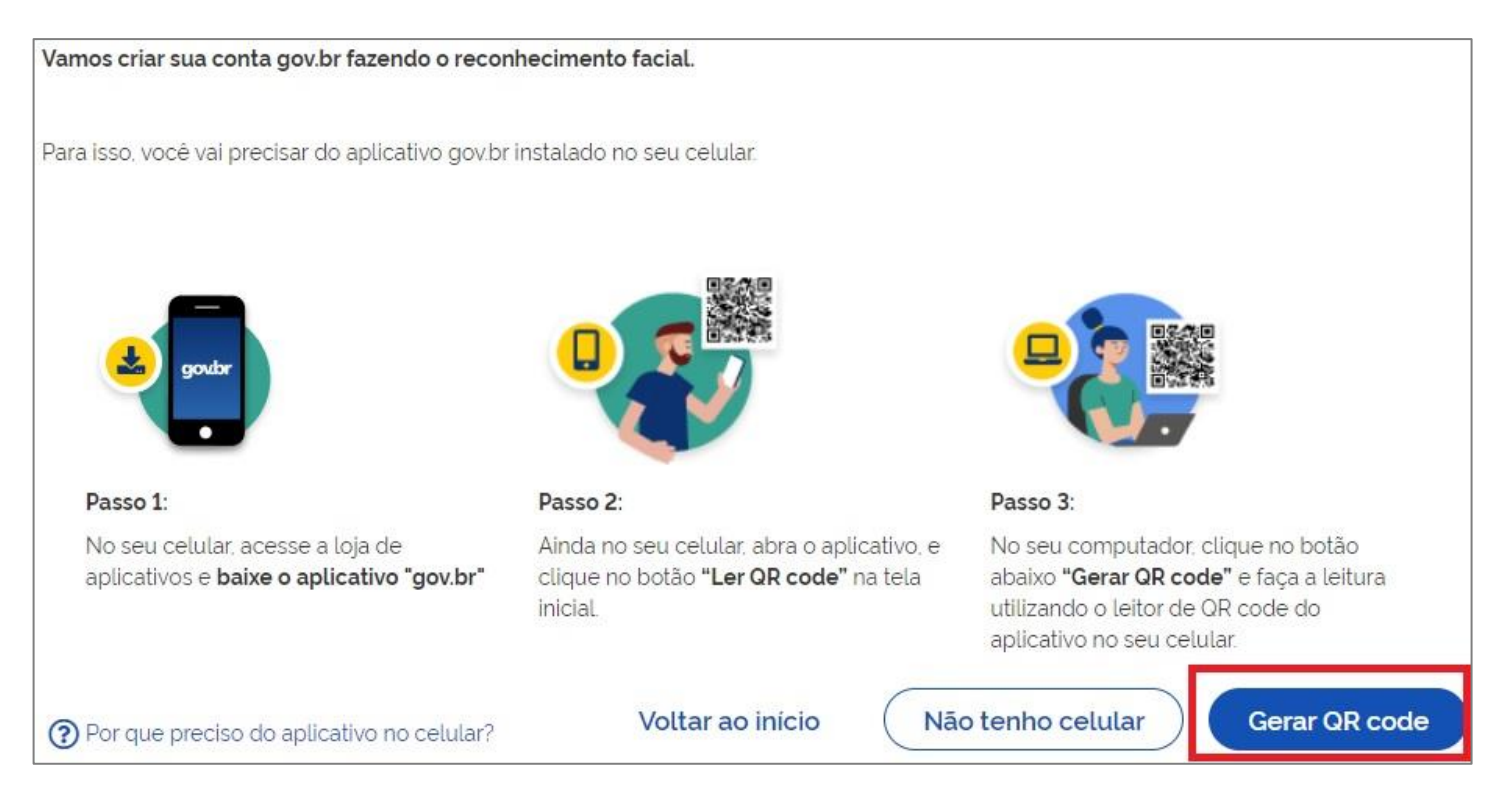

• O QR-CODE para criação da conta será apresentado em tela.

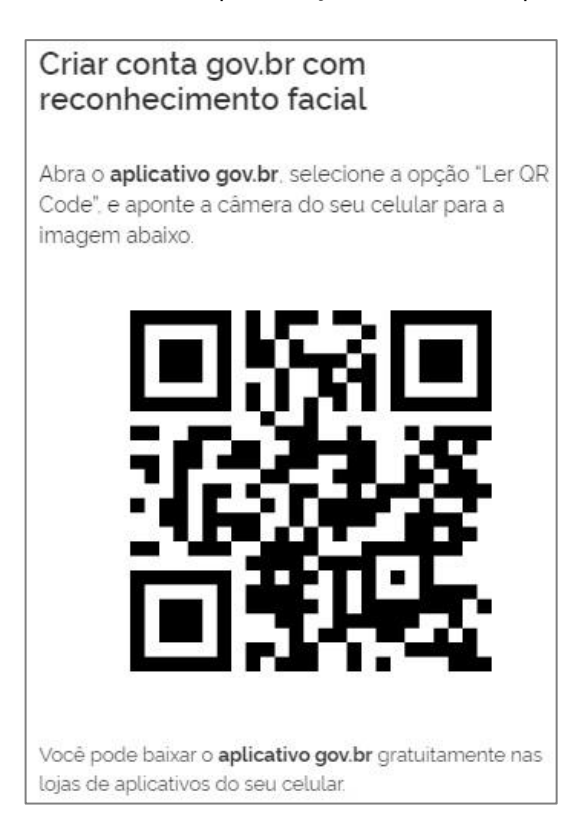

• Abra o aplicativo gov.br e clique no botão **Ler QR Code**

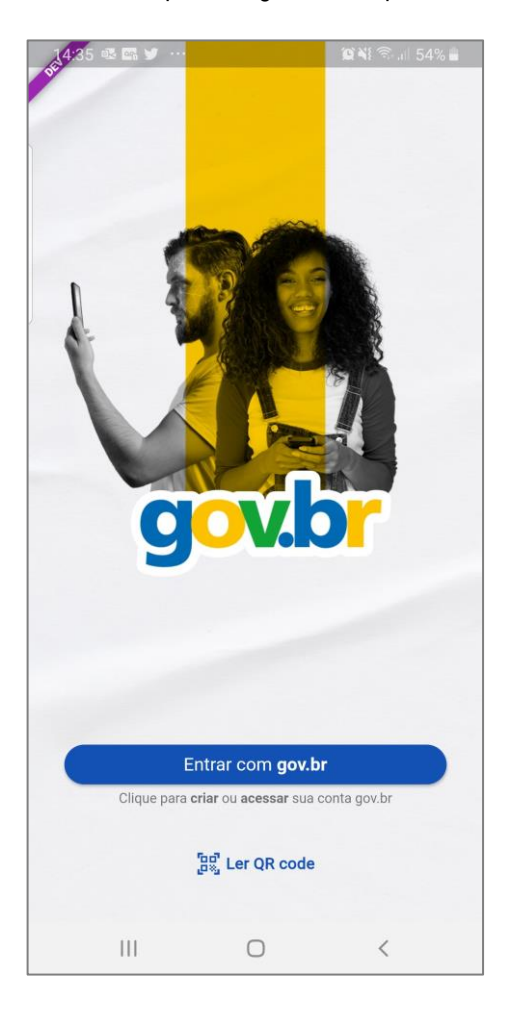

• Aponte o celular para tela do computador com intuito de ler o QR-CODE

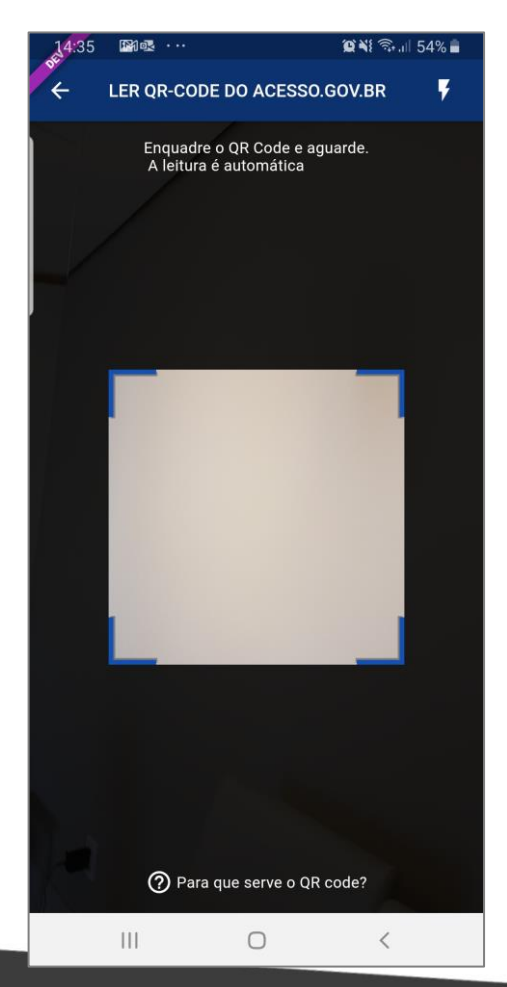

• Clique no botão **Fazer Reconhecimento Facial**.

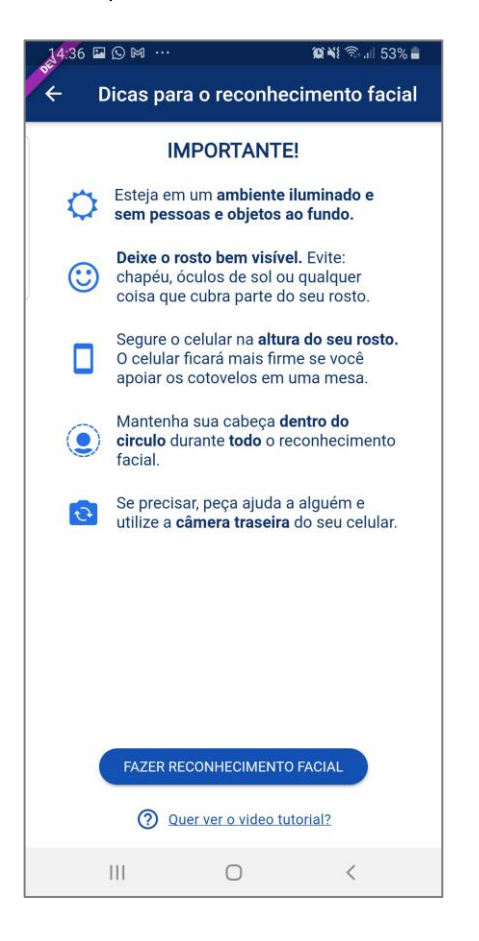

• Posicionar o rosto de frente para câmera celular, clique no **botão azul com figura de câmera** e siga as orientações de piscar os olhos e sorrir até sistema validar as informações.

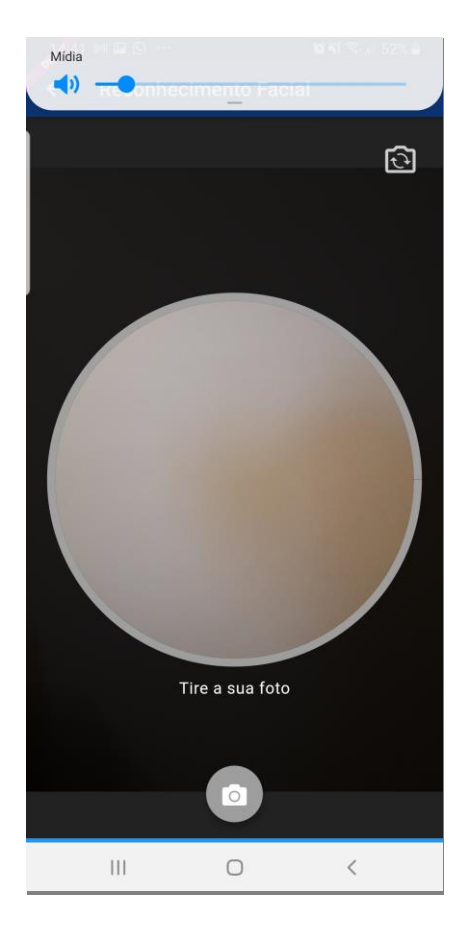

• Clique no botão **OK**e continue o processo no computador

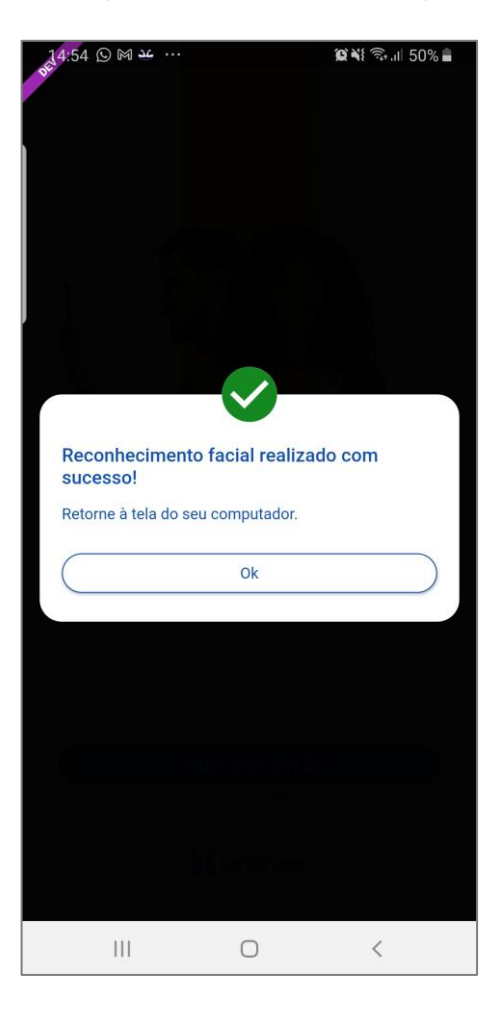

• Confirme as informações de CPF e NOME e clique no botão **Continuar**

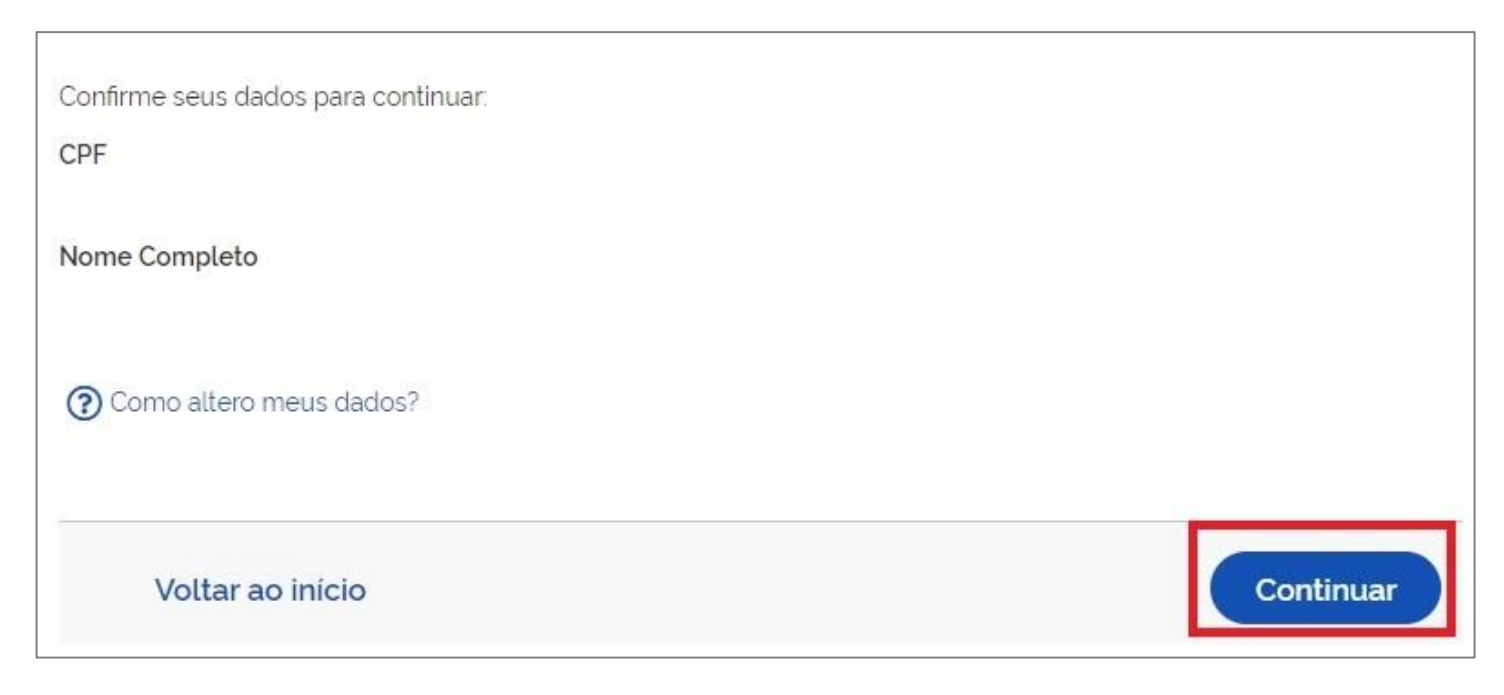

• Selecione a opção deseja ativar conta (email ou sms), preenche o conteúdo da opção (conta de email ou telefone celular) e clique no botão **Continuar**.

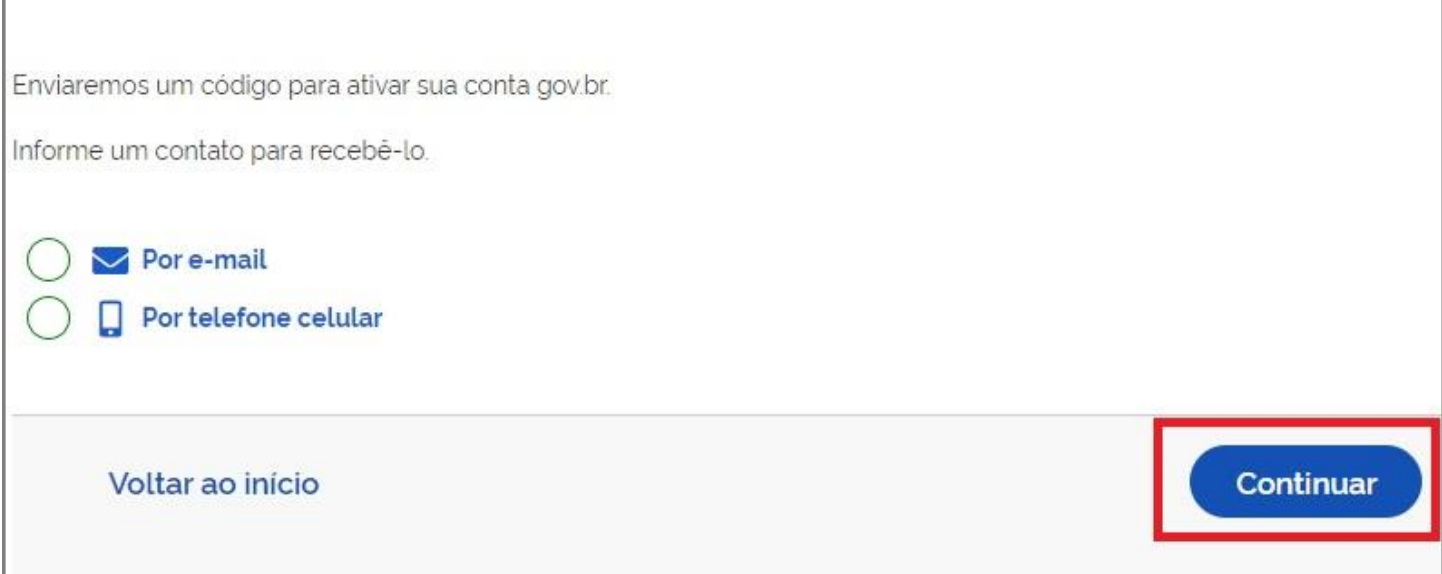

• Digite o código de acesso e clique no botão **Continuar**

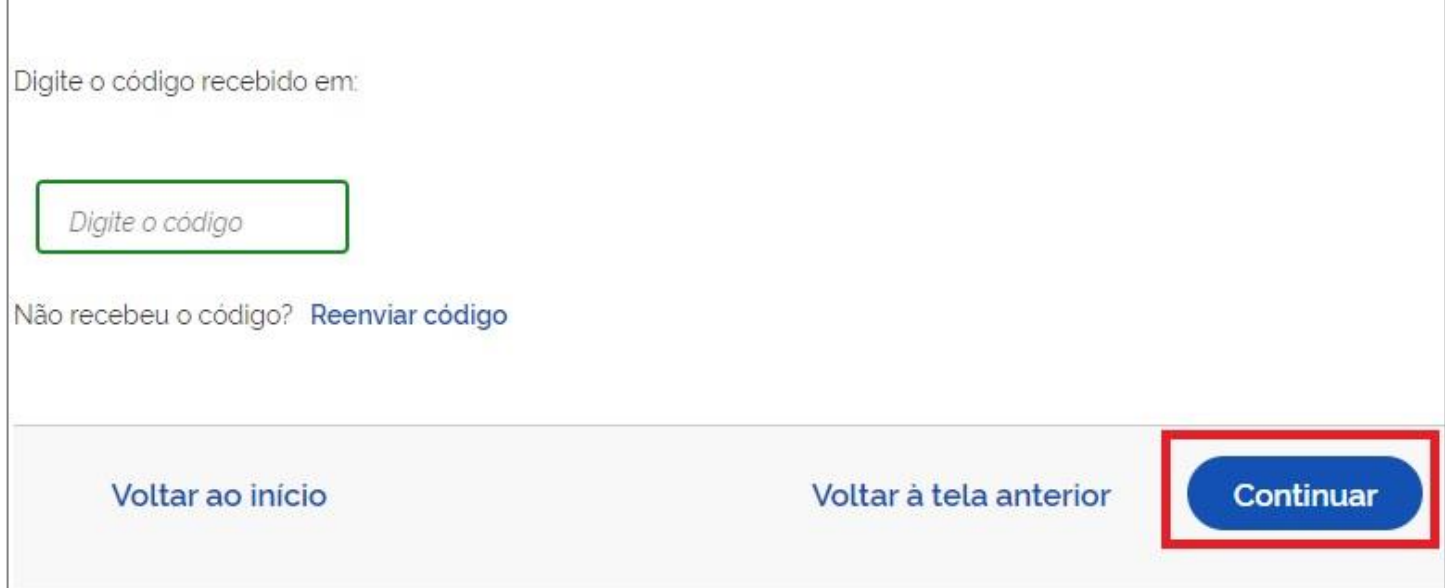

• Preencha com senha escolhida e clique no botão **Continuar** para finalizar o cadastro.

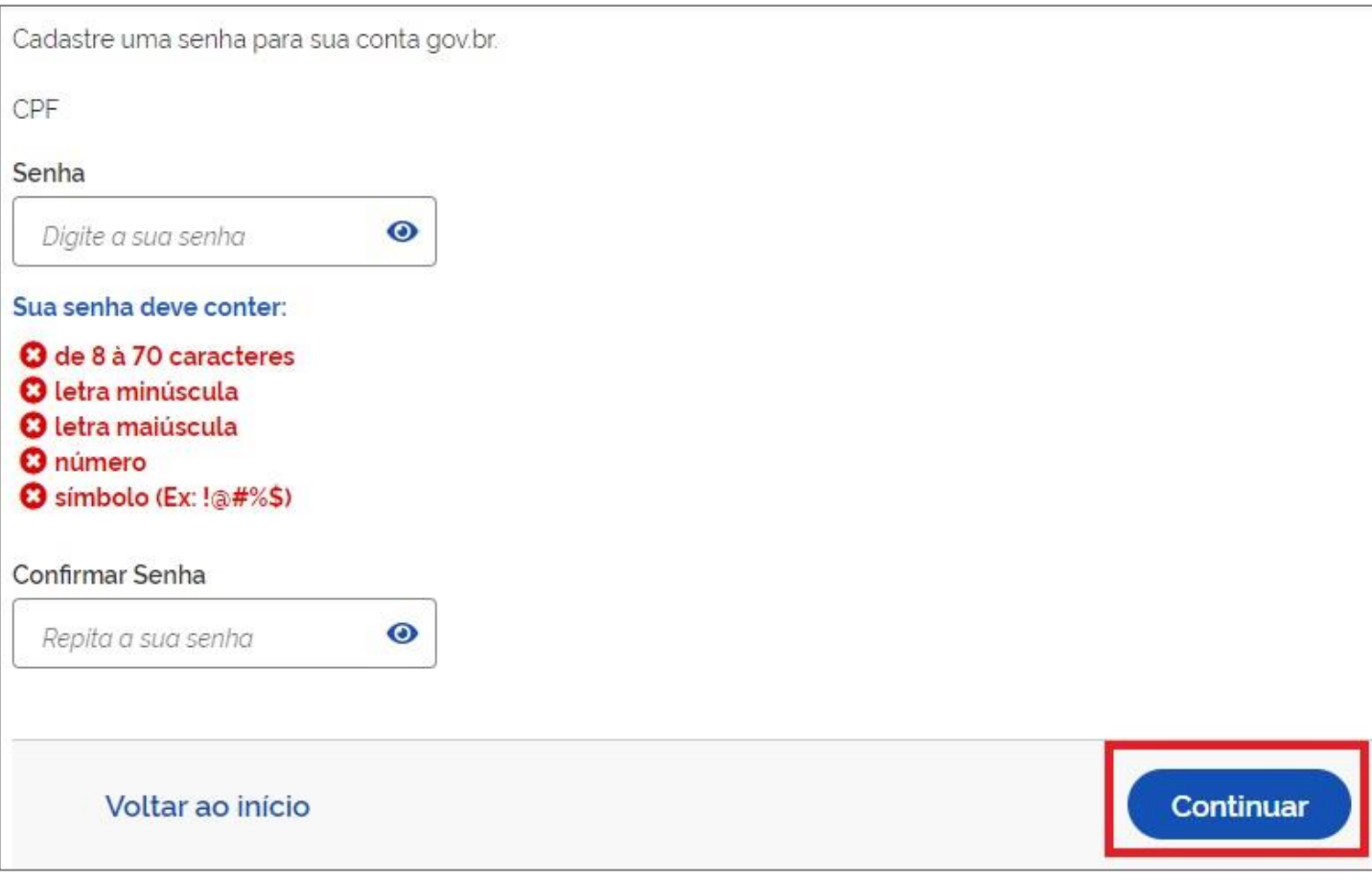

# <span id="page-12-0"></span>**5.4 - Cadastro por meio dos Bancos Credenciados**

- Tenha em mãos as informações do banco credenciado deseja utilizar.
- Clique na imagem do banco credenciado desejado para cadastrar a conta.

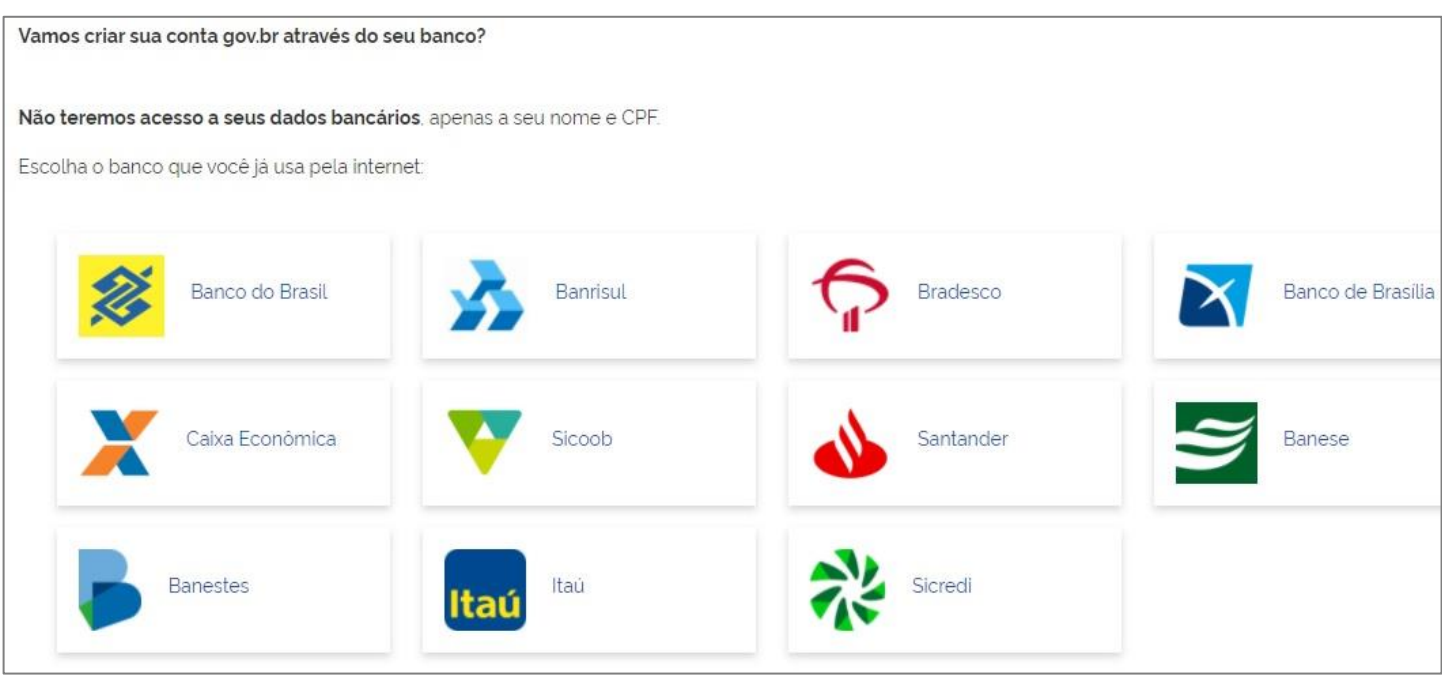

• Siga as orientações do banco credenciado desejado para cadastrar a conta.

• Confirme as informações de CPF e NOME e clique no botão **Continuar**

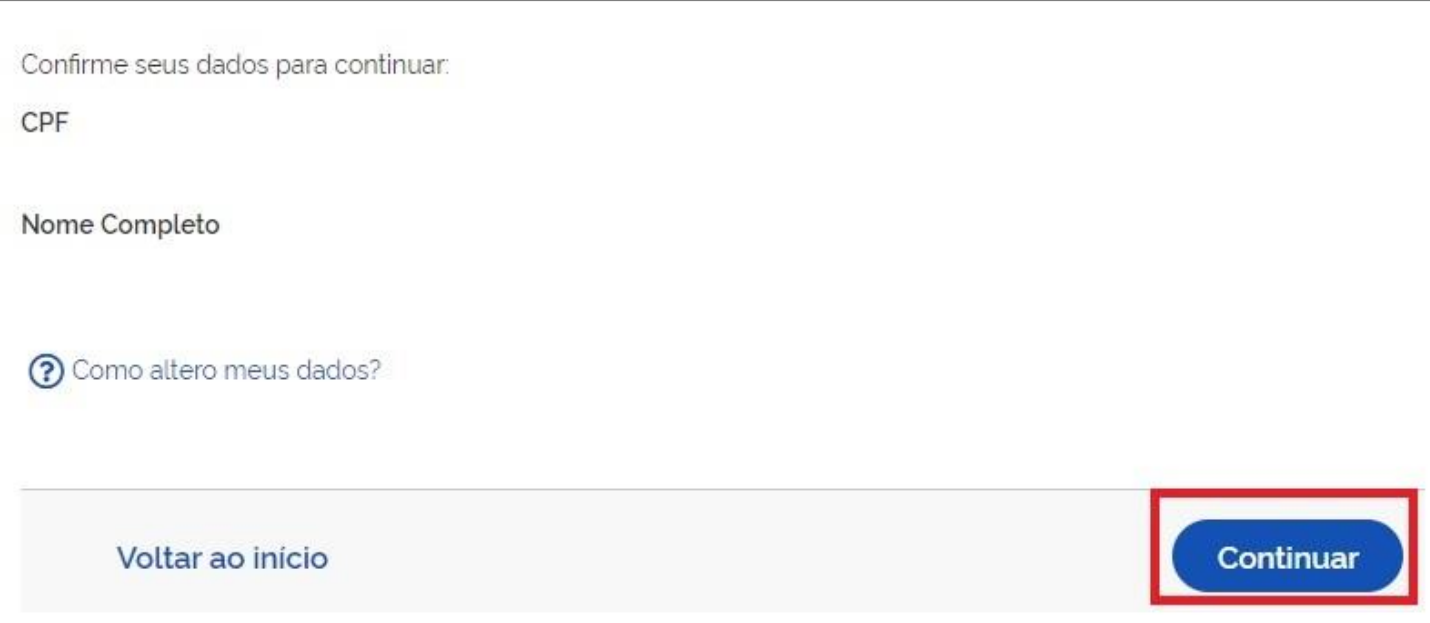

• Selecione a opção deseja ativar conta (email ou sms), preenche o conteúdo da opção (conta de email ou telefone celular) e clique no botão **Continuar**.

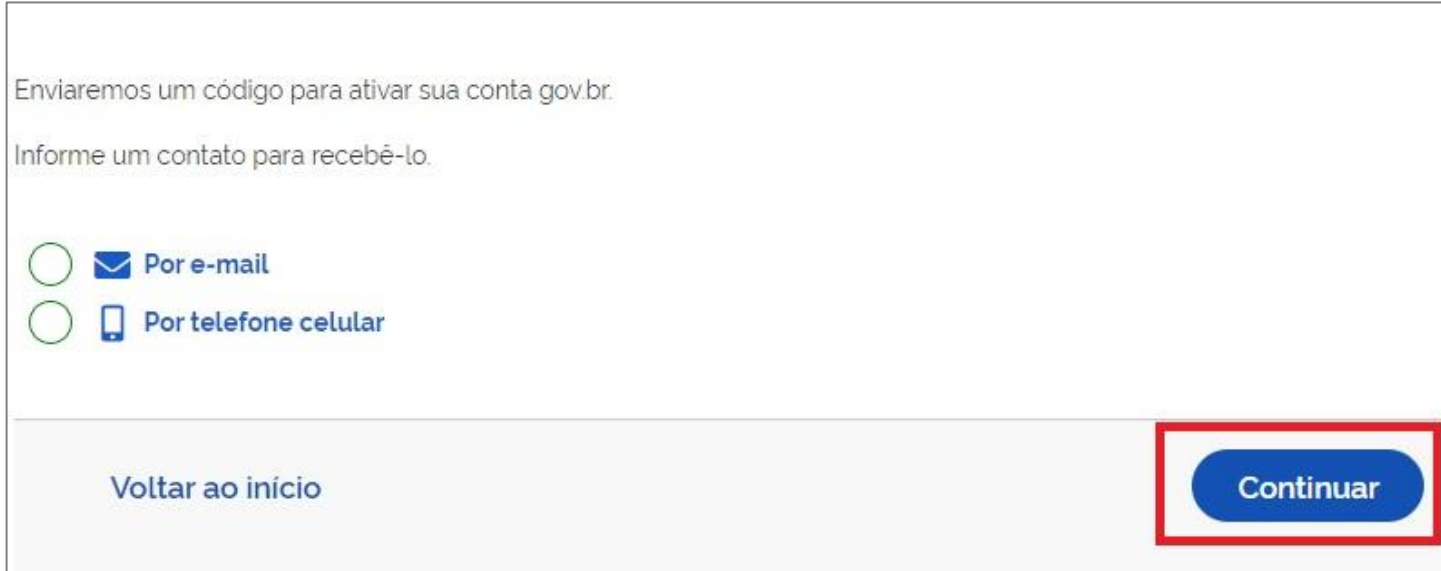

• Digite o código de acesso e clique no botão **Continuar**

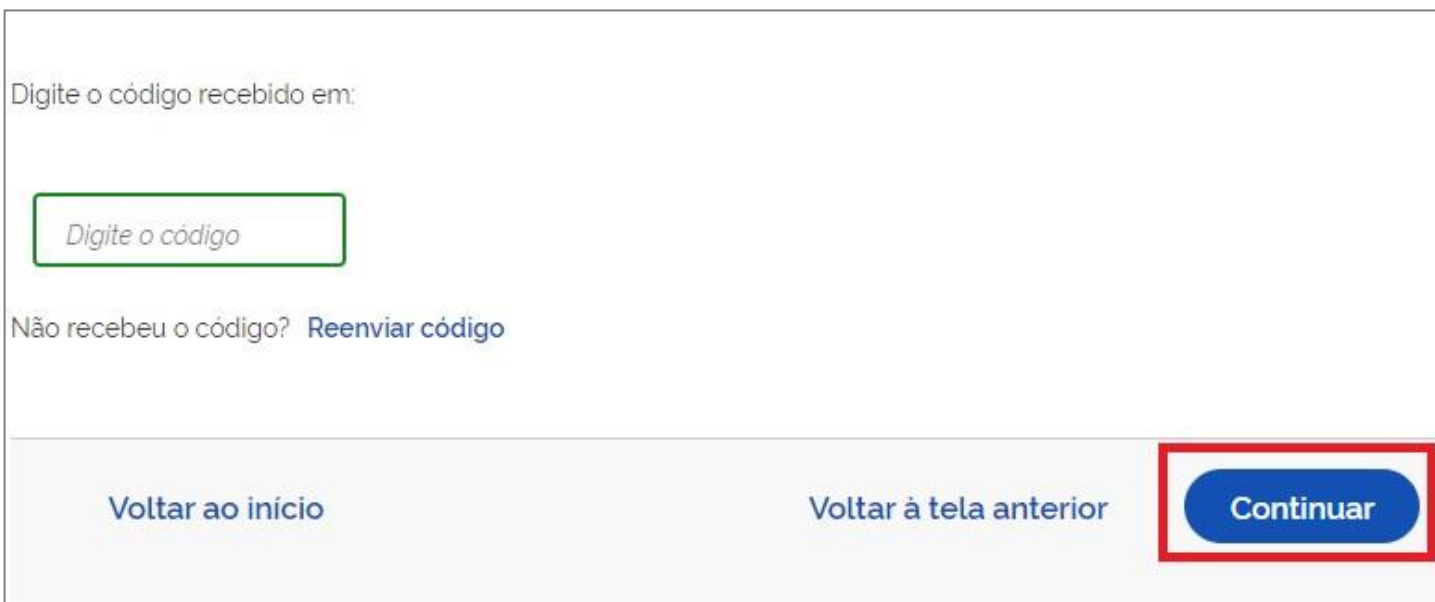

• Preencha com senha escolhida e clique no botão **Continuar** para finalizar o cadastro.

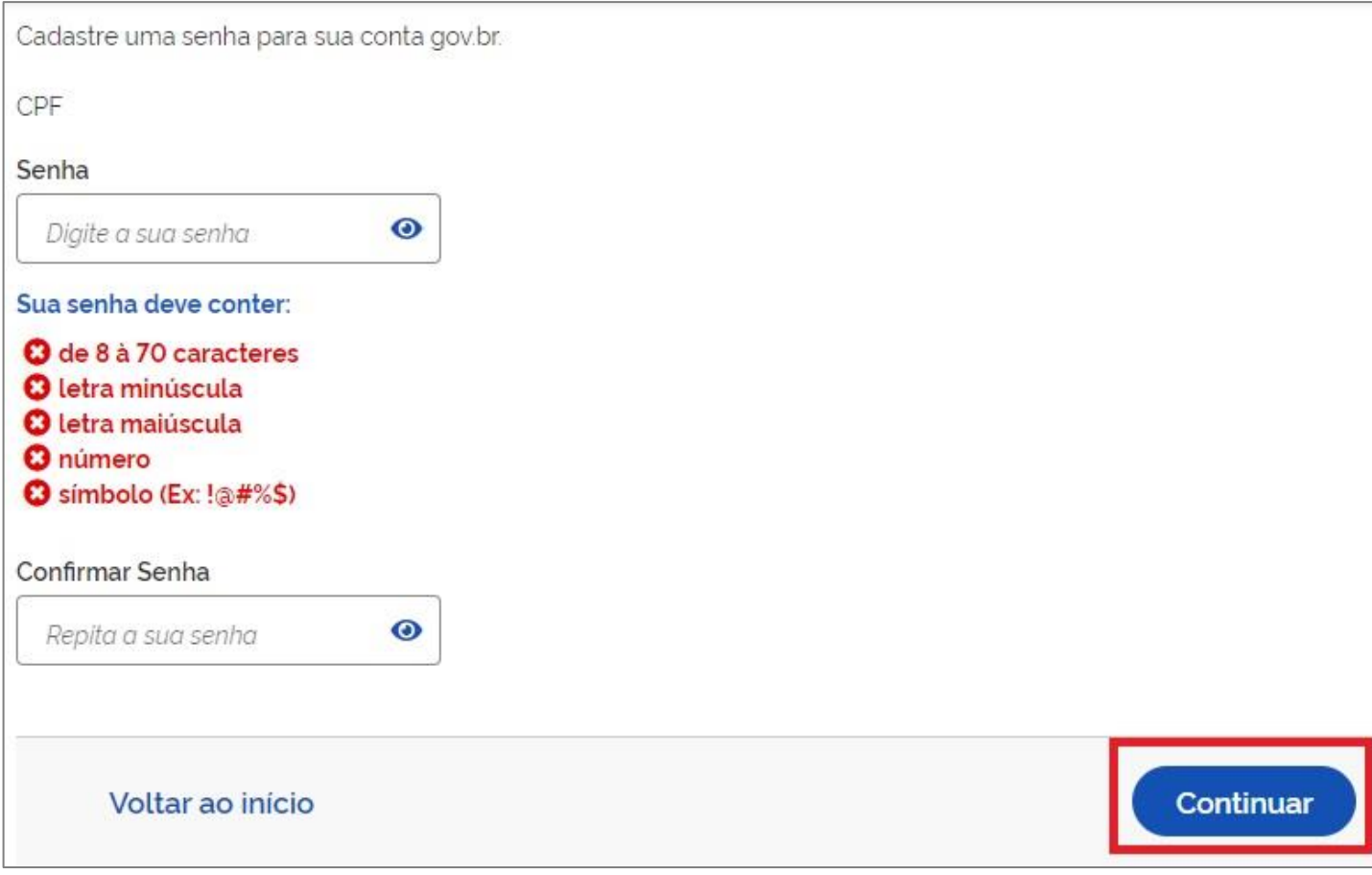

### <span id="page-15-0"></span>**5.5 - Cadastro por meio do Internet Banking dos bancos conveniados**

- Existem alguns bancos conveniados para permitir a criação da conta por meio da geração de uma senha temporária. A senha d everá ser trocada no primeiro acesso. Para isso, [acesse o passo a passo de cada](https://faq-login-unico.servicos.gov.br/en/latest/_perguntasdafaq/comocadastrarsenhatemporariadosbancosconveniados.html) banco presente no link acesse o passo a passo de cada [banco](https://faq-login-unico.servicos.gov.br/en/latest/_perguntasdafaq/comocadastrarsenhatemporariadosbancosconveniados.html).
- De posse da senha temporária, retorne tela inicial, digite o CPF e clique no botão **Proxima**. Existem senhas temporárias que precisam de 24h a 48h para ativação pelos bancos.

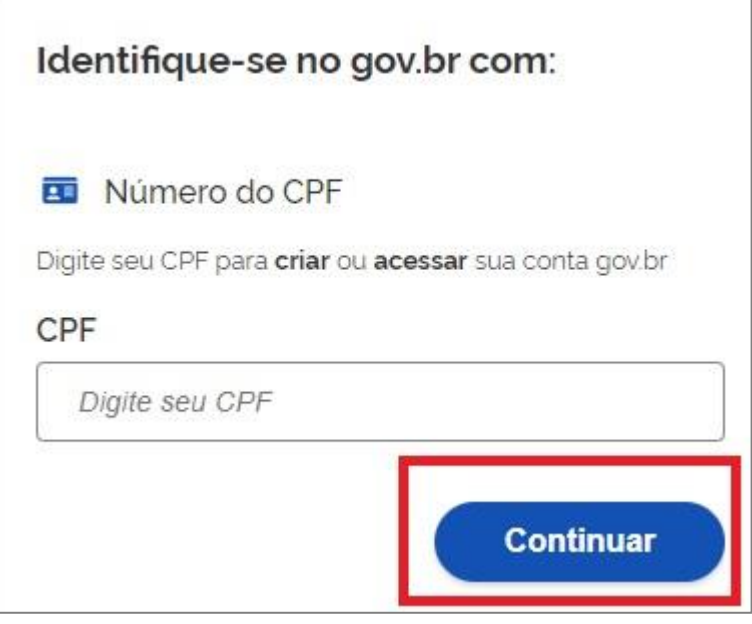

• Digite senha temporária, senha definitiva e marque opção **Não sou robô**. Após, clique no botão **Concluir** para criação da conta

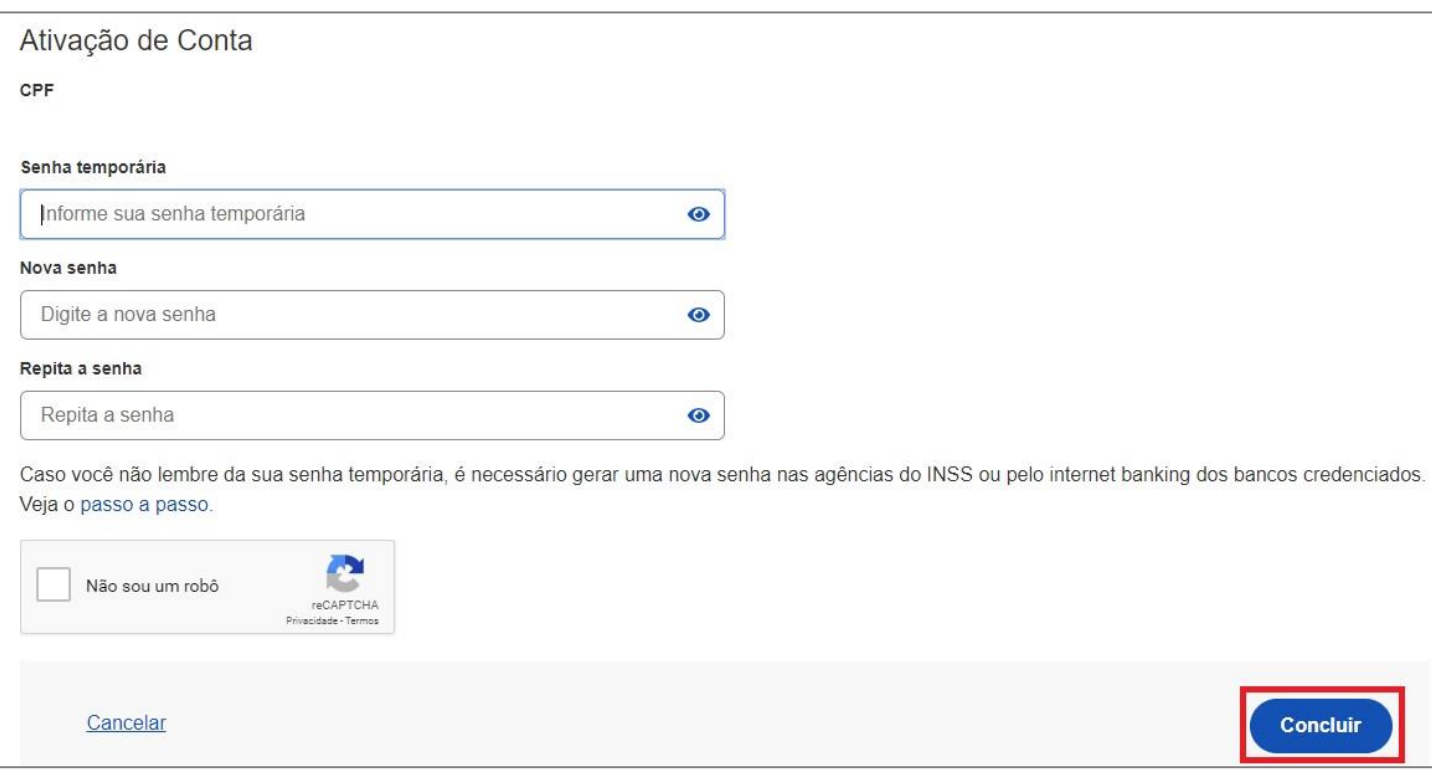

# <span id="page-16-0"></span>**5.6 - Cadastro com as informações básicas do cidadão**

• Responda as perguntas relacionadas às suas informações pessoais. Clique no botão **Continuar**.

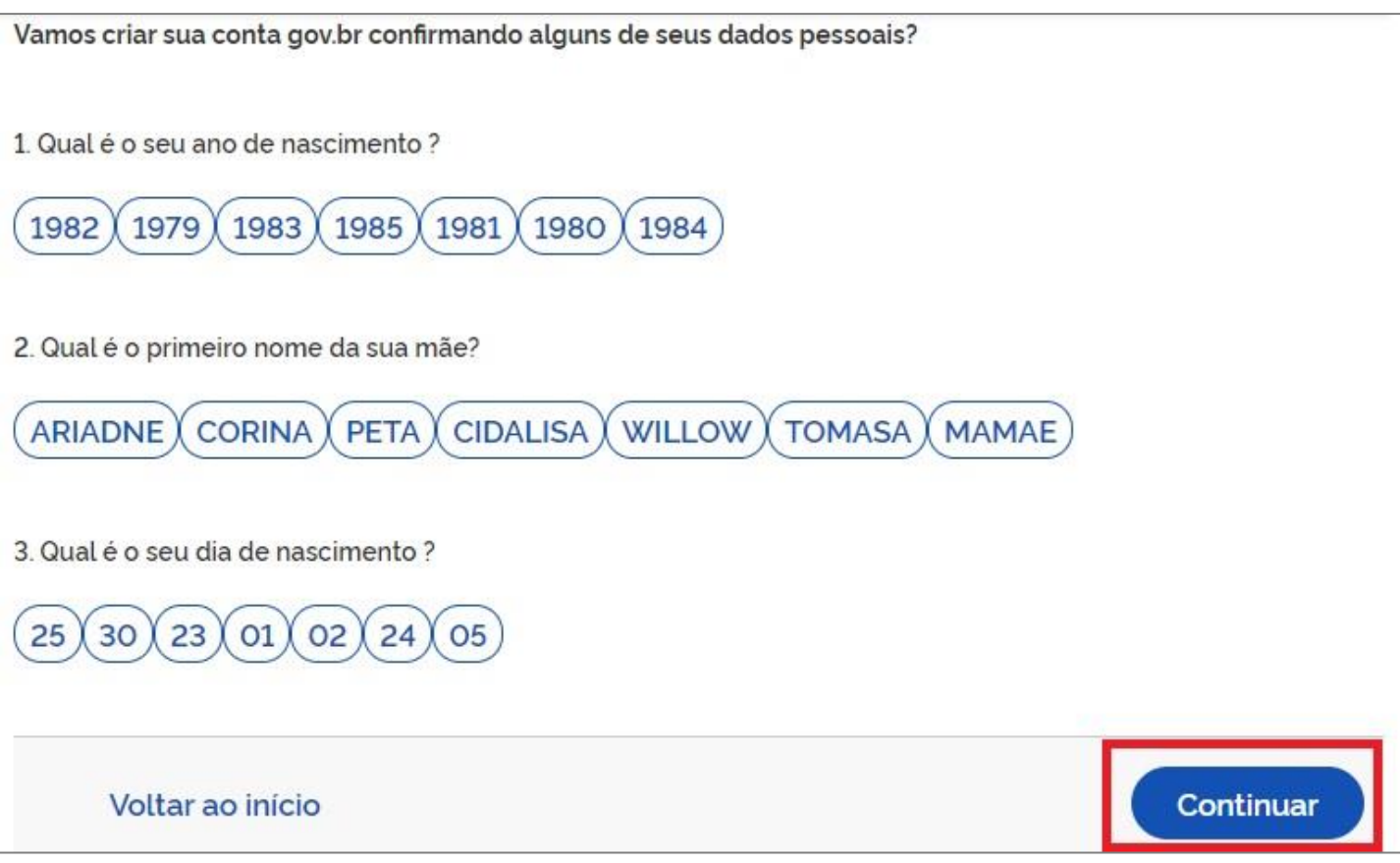

• Confirme as informações de CPF e NOME e clique no botão **Continuar**

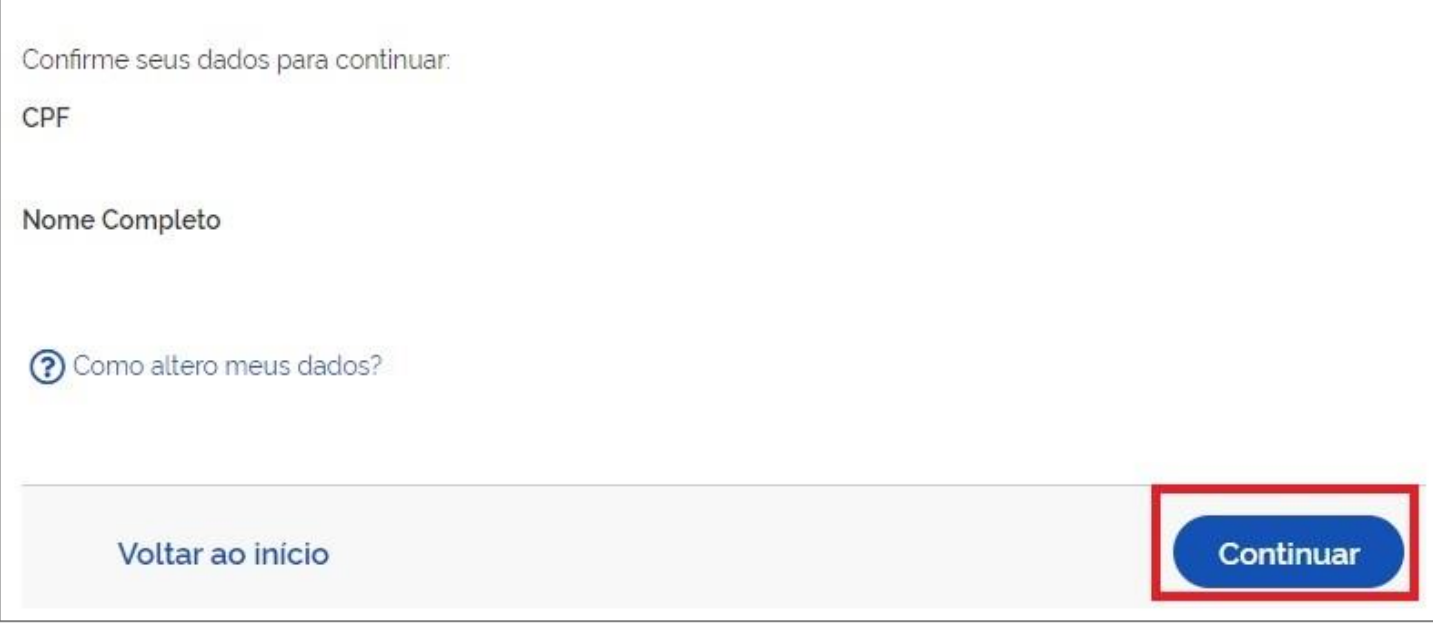

• Selecione a opção deseja ativar conta (email ou sms), preenche o conteúdo da opção (conta de email ou telefone celular) e clique no botão **Continuar**.

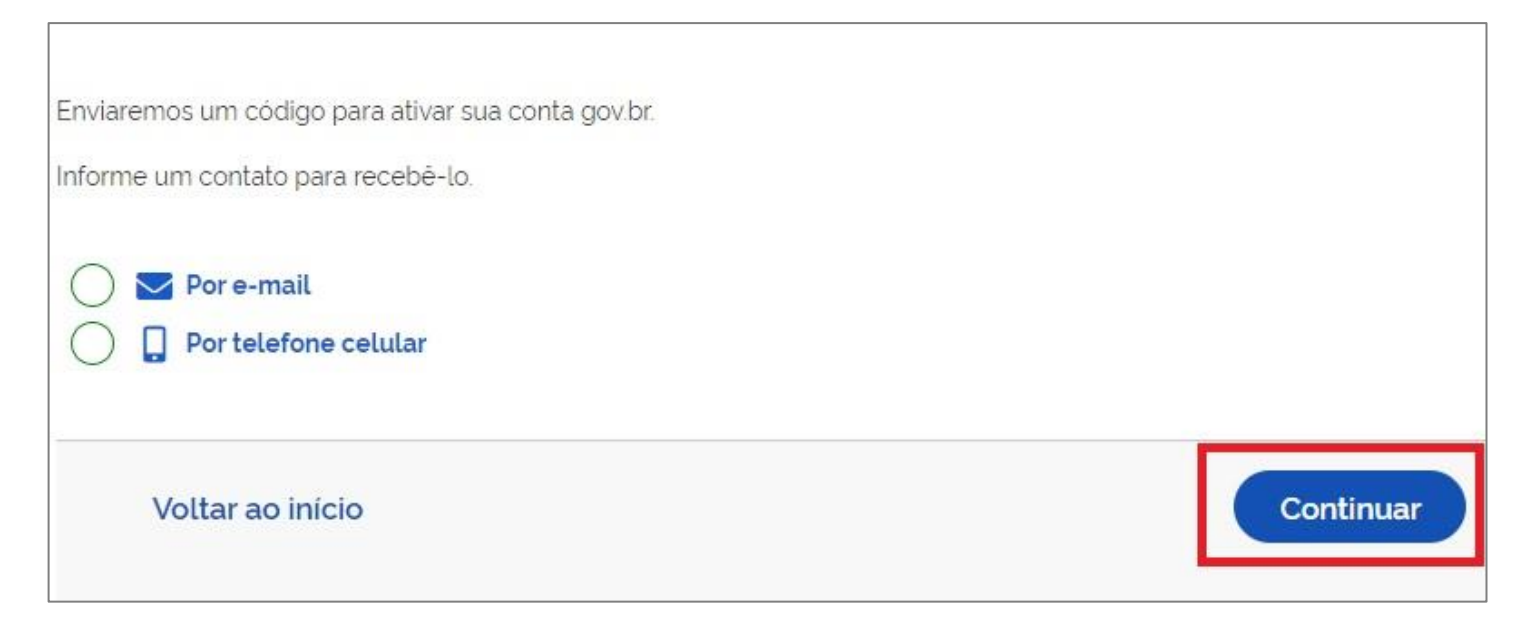

• Digite o código de acesso e clique no botão **Continuar**

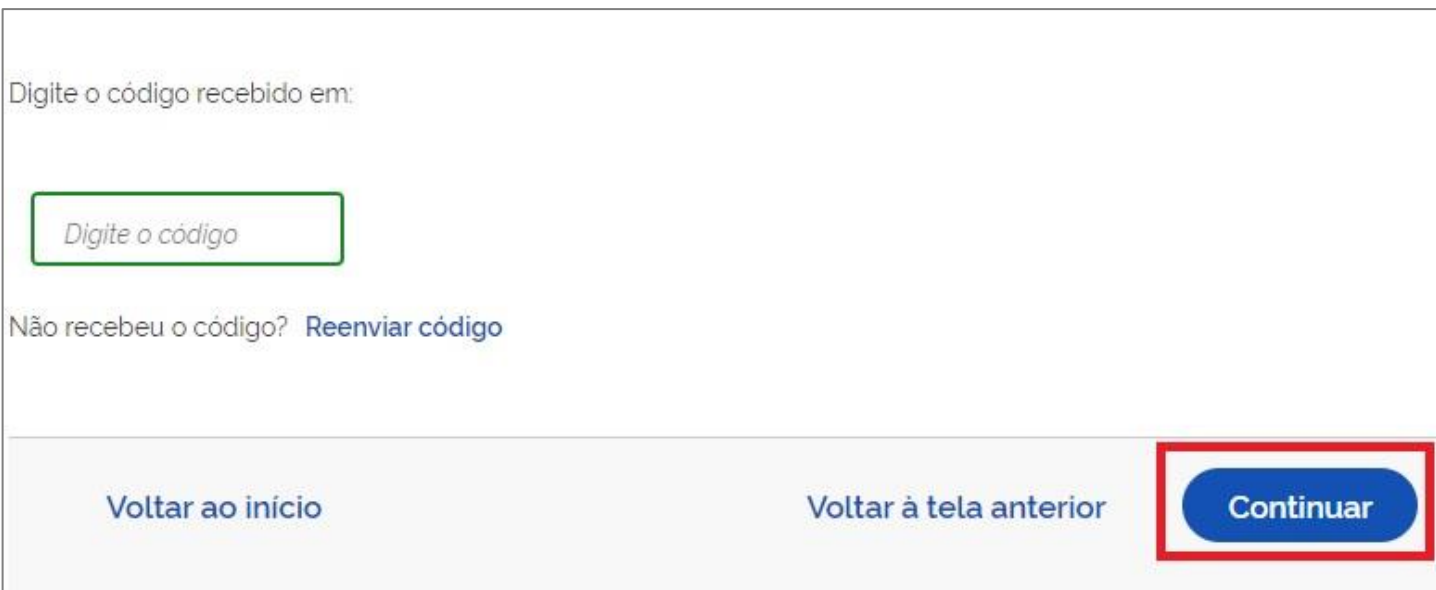

• Preencha com senha escolhida e clique no botão **Continuar** para finalizar o cadastro.

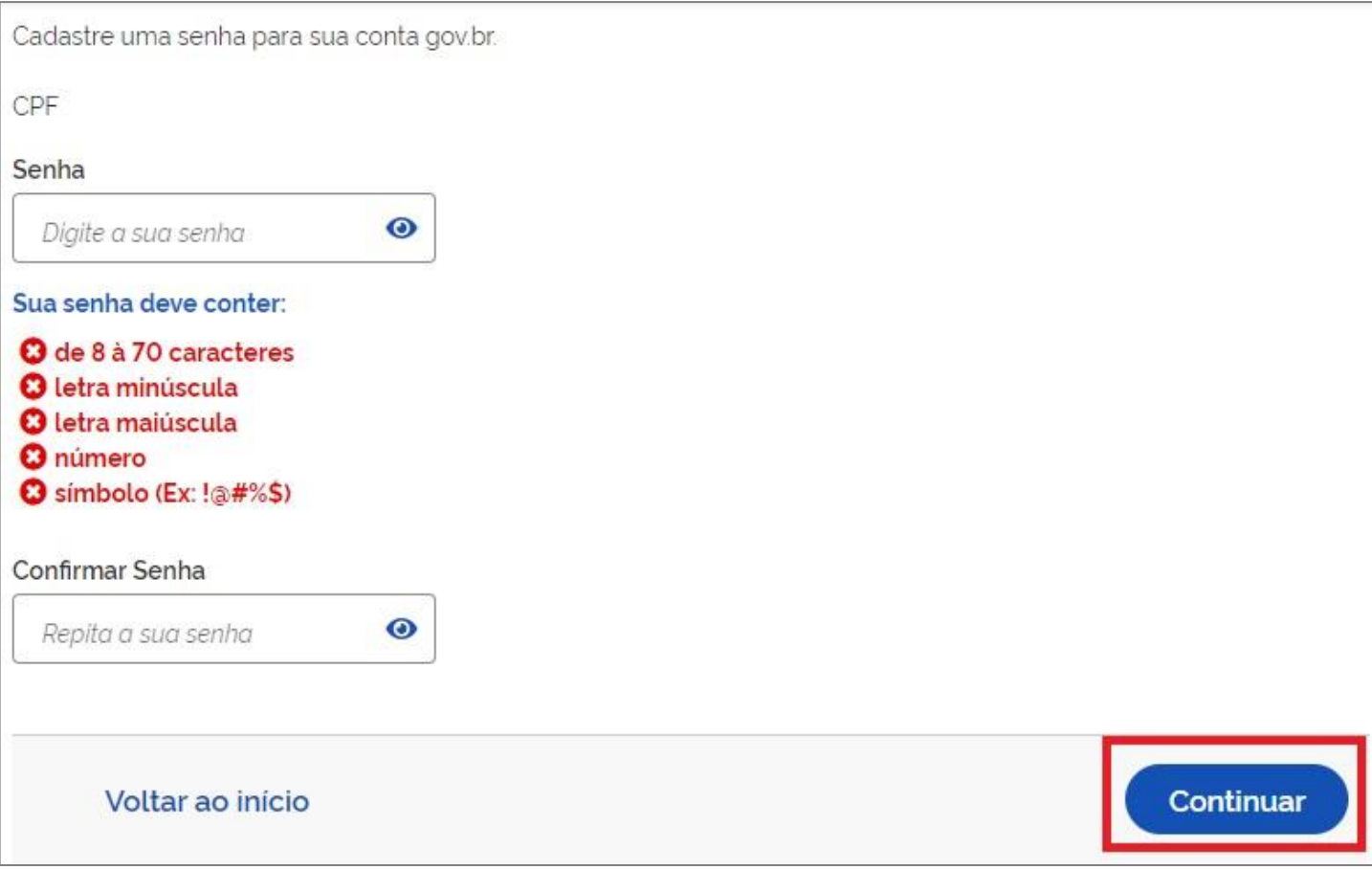

5.7 - Informamos que as informações acima de cadastro no gov.br foram extraídas da FAQ do gov.br, desta forma, caso tenha alguma dúvida com relação ao login único do Gov.br, poderá obter maiores informações no link: [https://faq-login](https://faq-login-unico.servicos.gov.br/en/latest/_perguntasdafaq/contaacesso.html)[unico.servicos.gov.br/en/latest/\\_perguntasdafaq/contaacesso.html](https://faq-login-unico.servicos.gov.br/en/latest/_perguntasdafaq/contaacesso.html)

# <span id="page-19-0"></span>**6 – ACESSANDO A CARTEIRA DE TRABALHO DIGITAL**

6.1 - Após este procedimento de criação de senha no gov.br, acesse novamente o aplicativo, clique em **Entrar com gov.br**, digite seu "CPF" e a senha cadastrada, e clique em **Continuar.**

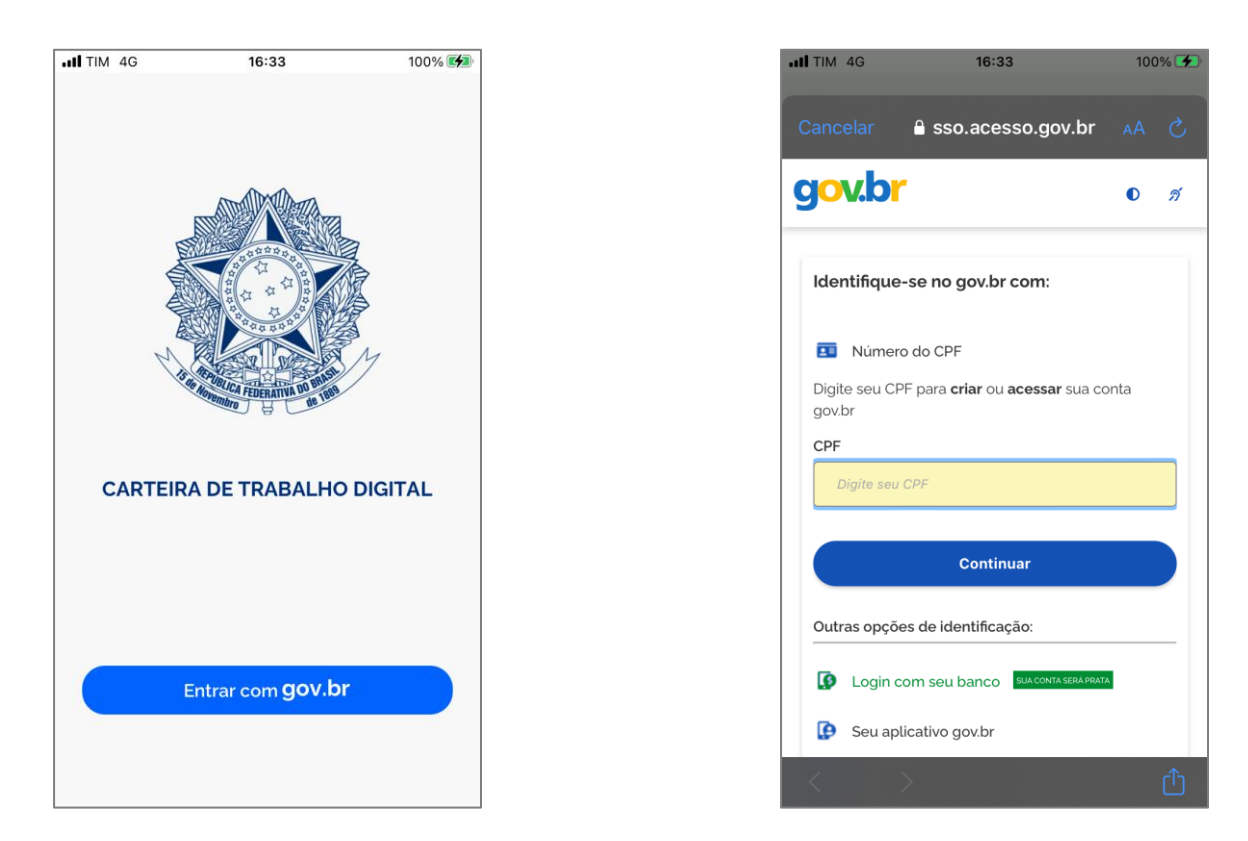

# <span id="page-19-1"></span>**7 – SERVIÇOS DO APLICATIVO**

7.1 - Em seguida você acessará as telas da sua Carteira de Trabalho Digital, sendo elas: tela principal contendo as três últimas movimentações de seus vínculos, botão para detalhamento dos contratos de trabalho, botão para gerar pdf com todos os contratos,dados pessoais da base de dados do Cadastro de Pessoa Física –CPF e banner contendo informações ao trabalhador.

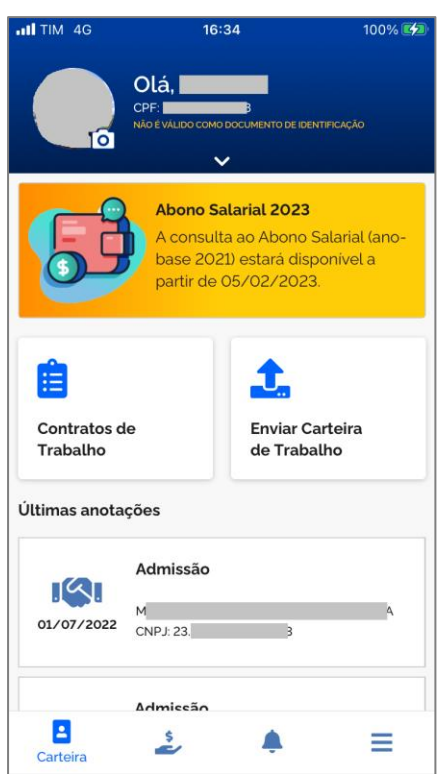

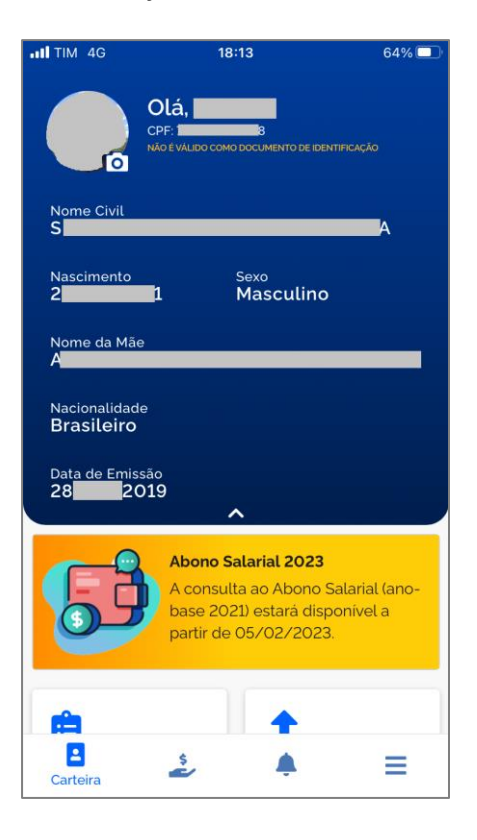

# <span id="page-20-0"></span>**7.2 – CONTRATOSDE TRABALHO E INFORMAÇÕES PESSOAIS**

7.2.1 – Através do botão **de construiro de construiro**, você será poderá detalhar seus dados de qualificação civil referente à base de dados do Cadastro de Pessoa Física – CPF e a data de emissão de sua Carteira de Trabalho Digital.

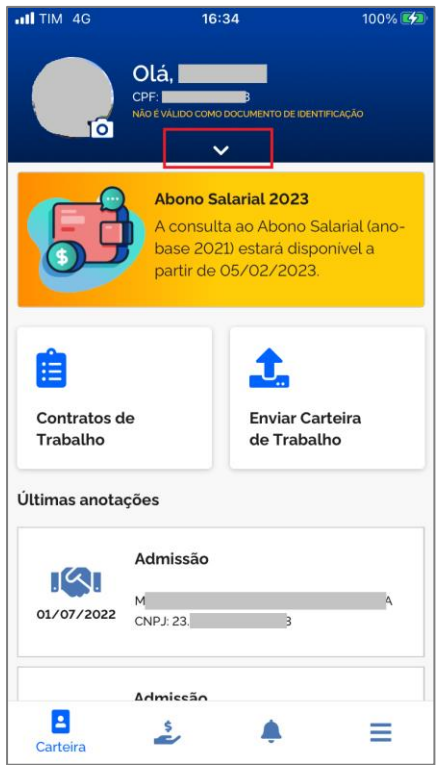

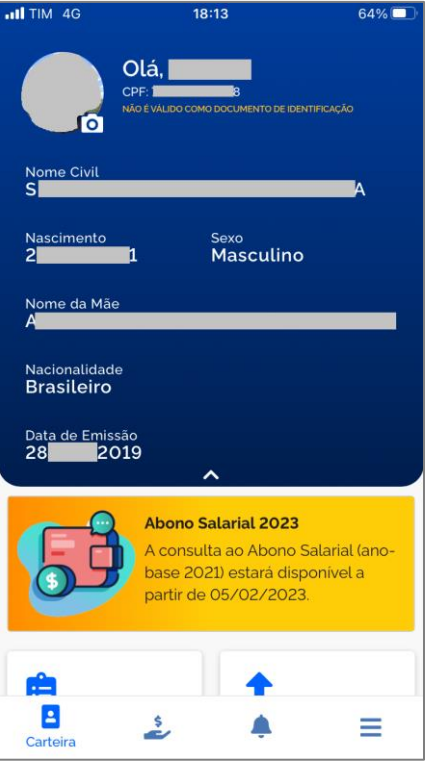

# <span id="page-21-0"></span>**7.3 – ÍCONES DO RODAPÉ DO APLICATIVO**

7.3.1 - No rodapé do aplicativo há 4 ícones, conforme tela a seguir:

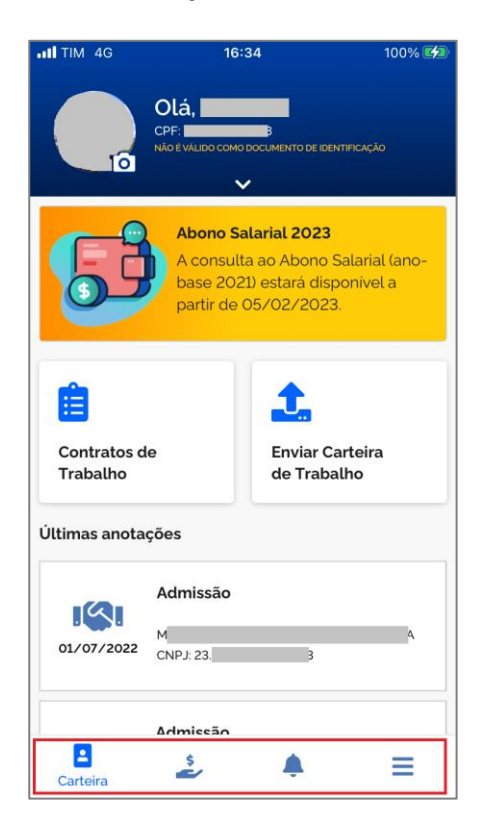

# $\vert$  2

- O primeiro ícone, corresponde a primeira tela contendo **as três últimas movimentações de seus vínculos, botão para detalhamento dos contratos de trabalho, botão para gerar pdf com todos os contratos, dados pessoais da base de dados do Cadastro de Pessoa Física –CPF e banner contendo informações ao trabalhador**.

- O segundo ícone corresponde a **Aba de Benefícios**, contendo serviços de: Seguro Desemprego, Benefício Emergencial e Abono Salarial.

- O terceiro ícone corresponde a Aba de **Notificações**, você será avisado de qualquer movimentação em seu contrato de trabalho e outros avisos que o Ministério do Trabalho e Emprego possa encaminhar.

- O quarto ícone corresponde a **Menu**, onde constam toda a lista de serviços disponíveis no app, a Política de Privacidade, Perguntas Frequentes, Telefone do Alô Trabalho, Avaliação do Aplicativo e botão Sair.

# <span id="page-22-0"></span>**7.4 – AUMENTAR O NÍVEL DA CONTA GOV.BR**

7.4.1 – Ao clicar no ícone destacado na imagem a seguir, de **Contratos de Trabalho** e **Benefícios** caso você tenha realizado apenas o cadastro básico do gov.br, será necessário aumentar o nível de sua conta, você será redirecionado a escolher entre responder as perguntas sobre sua vida laboral ou realizar a validação facial pelo app do gov.br, caso você não tenha o app do gov.br, você terá que baixa-lo.

O gov.br disponibilizou um vídeo explicativo do processo de como aumentar o nível da conta GOV.BR com reconhecimento facial? <https://www.youtube.com/watch?v=J14IzHDzER8>

Caso você tenha sucesso no aumento de nível da conta, você deverá acessar o aplicativo novamente, agora com todas as funcionalidades habilitadas.

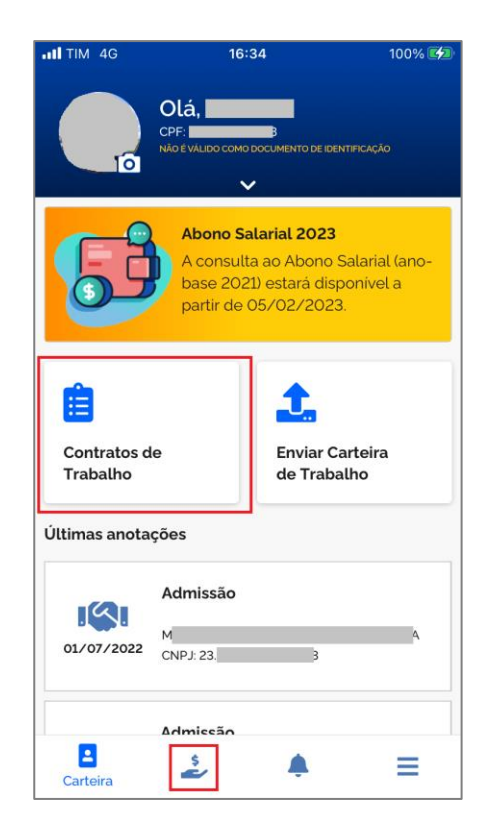

Outras dúvidas com relação ao login único do Gov.br, de como **Obter Mais confiabilidade na Conta de Acesso**, você poderá obter maiores informações no link[: https://faq-login-](https://faq-login-unico.servicos.gov.br/en/latest/_perguntasdafaq/obtermaisconfiabilidadenacontadeacesso.html)

[unico.servicos.gov.br/en/latest/\\_perguntasdafaq/obtermaisconfiabilidadenacontadeacesso.html](https://faq-login-unico.servicos.gov.br/en/latest/_perguntasdafaq/obtermaisconfiabilidadenacontadeacesso.html)

# <span id="page-23-0"></span>**7.5 – ABA CONTRATOS DE TRABALHO**

7.5.1 - Ao clicar no ícone em destaque abaixo, **Contratos de Trabalho**você poderá ter acesso ao detalhamento dos vínculos, contendo **Anotações, Observações** e**Gráficos** sobre sua vida laboral.

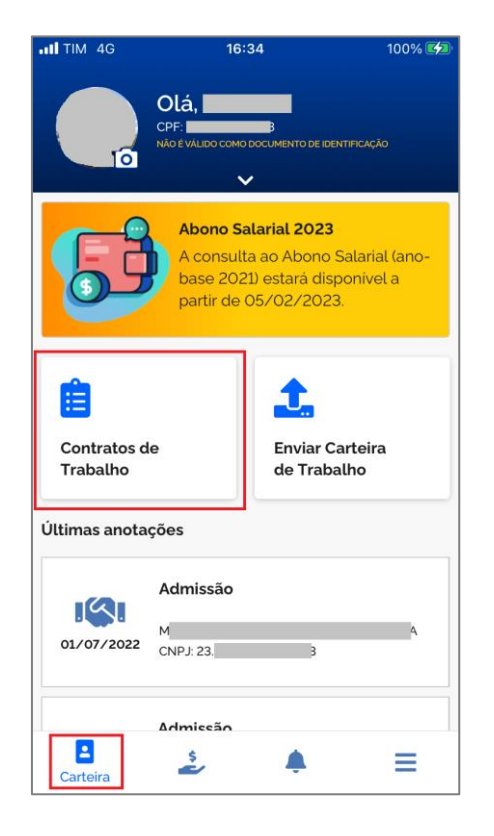

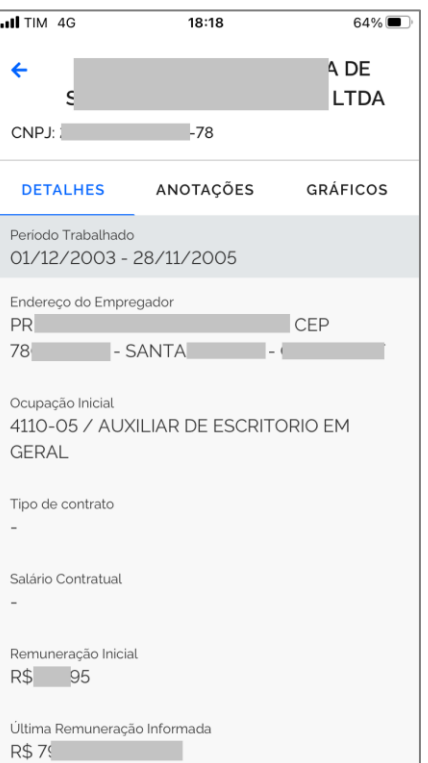

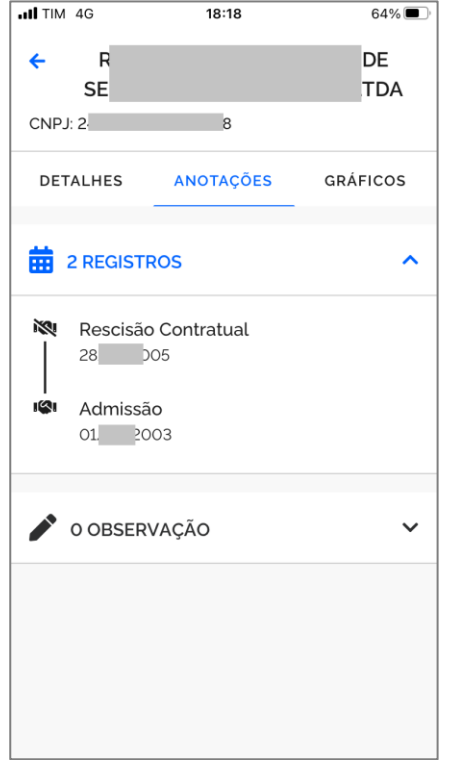

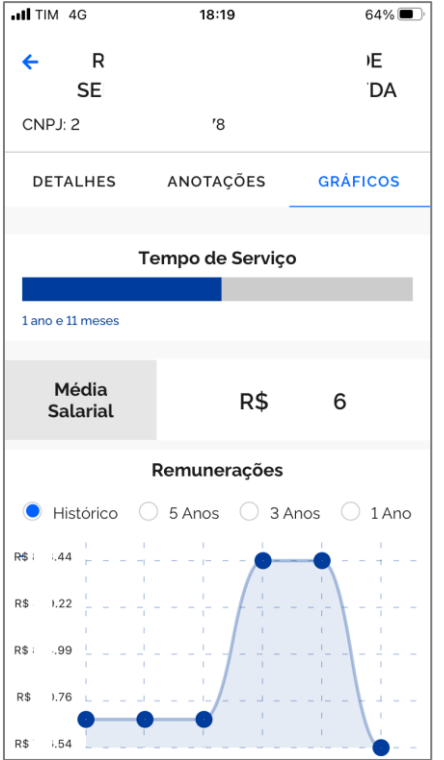

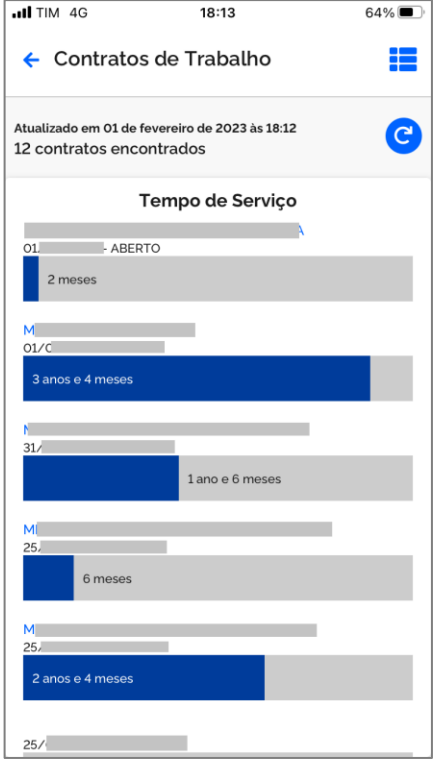

# <span id="page-24-0"></span>**7.6 – ABA ENVIAR CARTEIRA DE TRABALHO**

7.6.1 - Ao clicar no ícone em destaque referente a **Enviar Carteira de Trabalho,** você poderá exportar os dados de contratos de trabalho em formato PDF, nesta aba você poderá enviar uma cópia de sua Carteira de Trabalho, comprovando suas experiências profissionais, bem como guardá-la em arquivo PDF, enviar através de e-mail, pelo seu celular ou no seu computador podendo até imprimir.

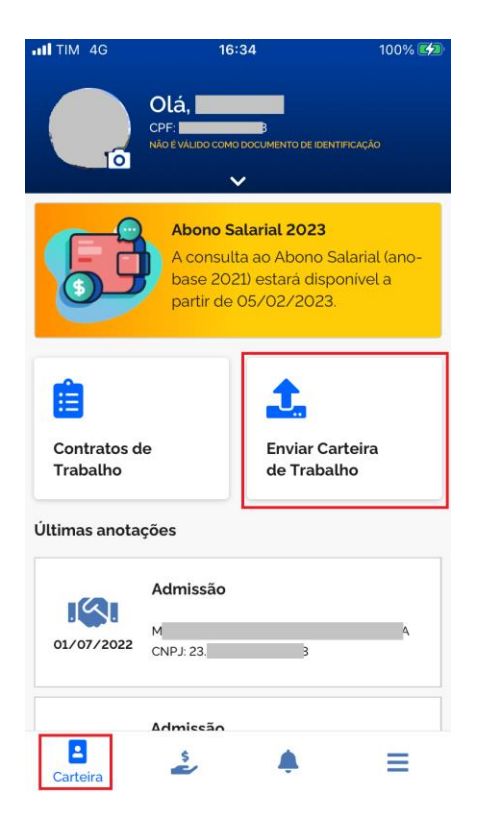

7.6.2 – Na tela seguinte você poderá exportar toda a sua CTPS ou partes dela, selecione as opções que deseja compartilhar e clique no

ícone e posteriormente clique em **compartilhar**.

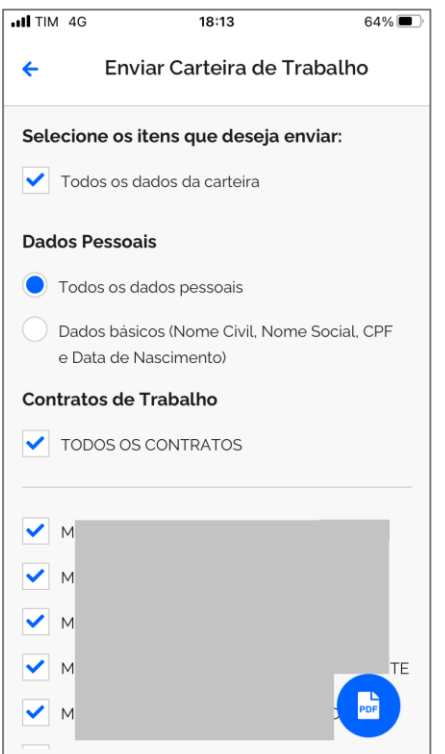

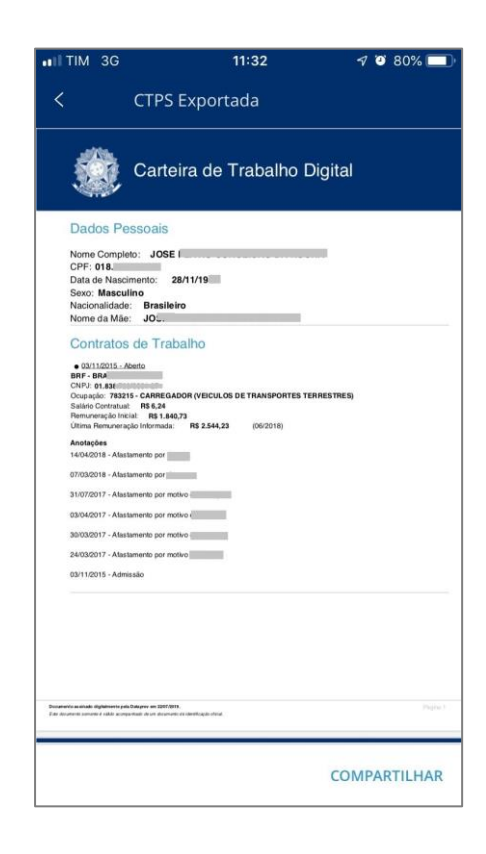

# <span id="page-25-0"></span>**7.7 – ABA BENEFÍCIOS**

7.7.1 - Ao clicar no ícone em destaque, referente a **Benefícios,** você poderá **Consultar** e **Solicitar** o Seguro Desemprego, **Consultar** dados do Benefício Emergencial e **Consultar** o Calendário e disponibilidade de pagamento do Abono Salarial.

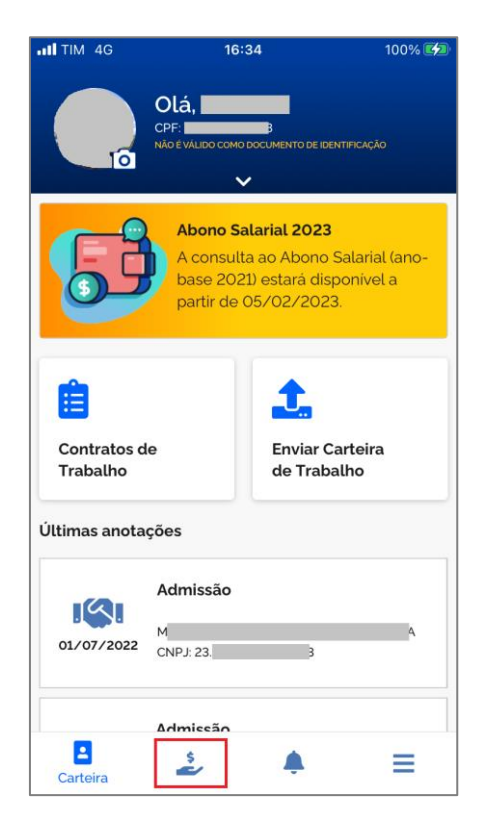

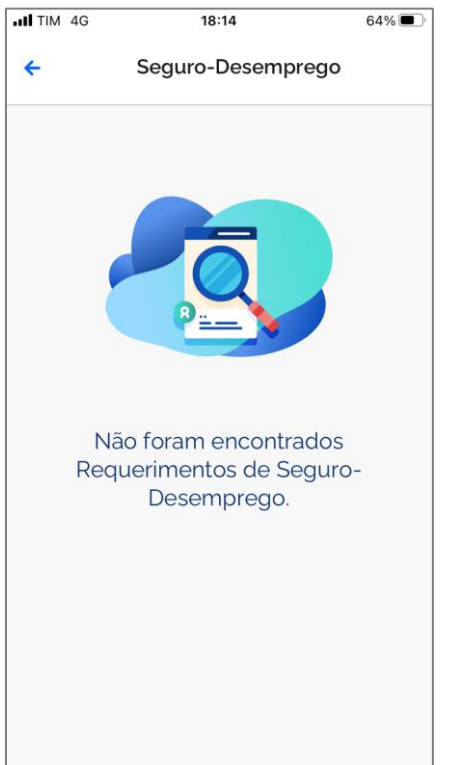

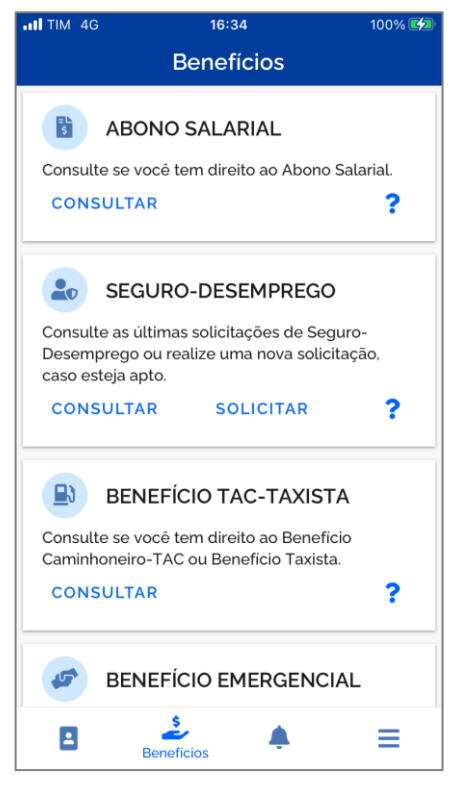

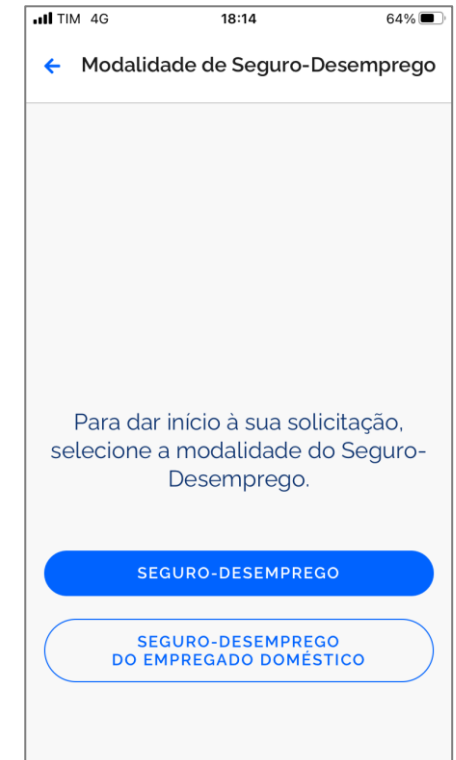

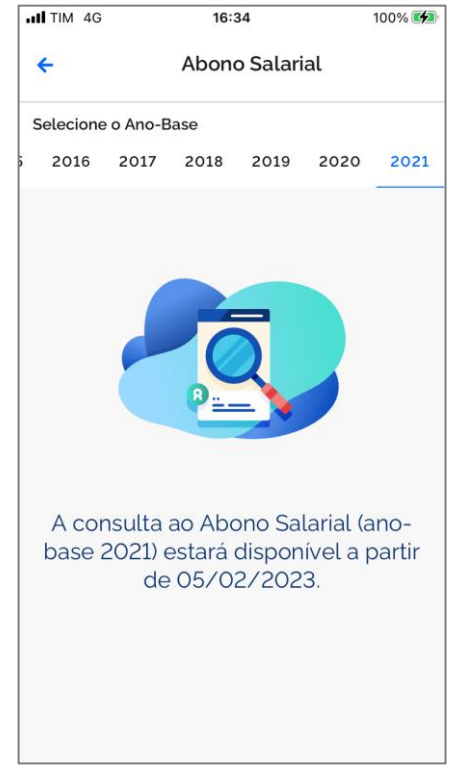

<span id="page-26-0"></span>7.8.1 - Ao clicar no ícone em destaque referente a **Menu** você poderá acessar a lista de todos os serviços disponíveis no app, bem como a **POLÍTICA DE PRIVACIDADE, PERGUNTAS FREQUENTES, AVALIAÇÃO DO APLICATIVO, TELEFONE DO ALÔ TRABALHO** e opção para **SAIR**.

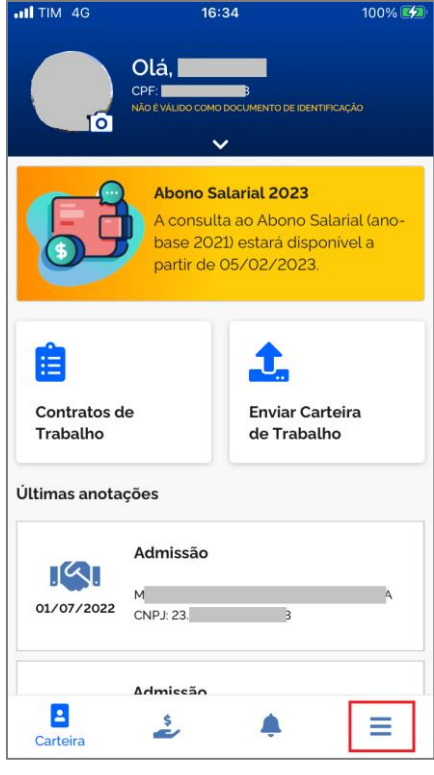

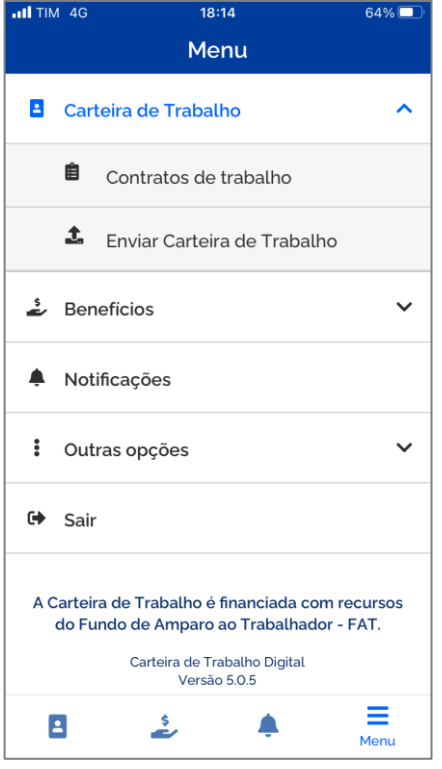

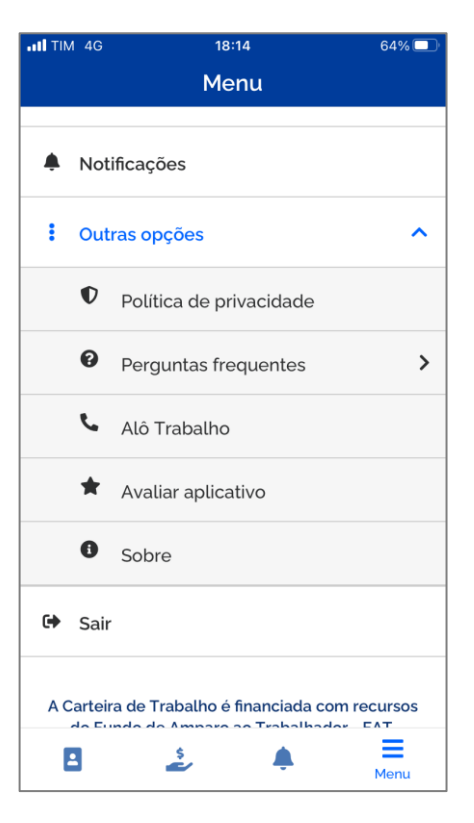

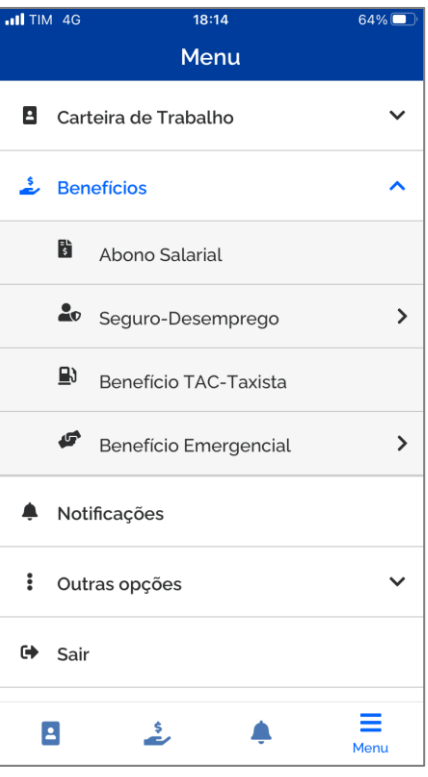

### <span id="page-27-0"></span>**CONFIRA O PASSO A PASSO PARA ACESSAR A CARTEIRA DE TRABALHO DIGITAL PELA WEB**

# <span id="page-27-1"></span>**8 - FORMATO WEB**

# <span id="page-27-2"></span>**8.1 - COMO ACESSAR**

8.1.1 - Para ter acesso a Carteira de Trabalho Digital através da Web, você poderá acessar o serviço pelo portal gov.br, por meio do endereço eletrônic[o https://www.gov.br/pt-br/servicos/obter-a-carteira-de-trabalho](https://www.gov.br/pt-br/servicos/obter-a-carteira-de-trabalho), clicando no botão **Iniciar**.

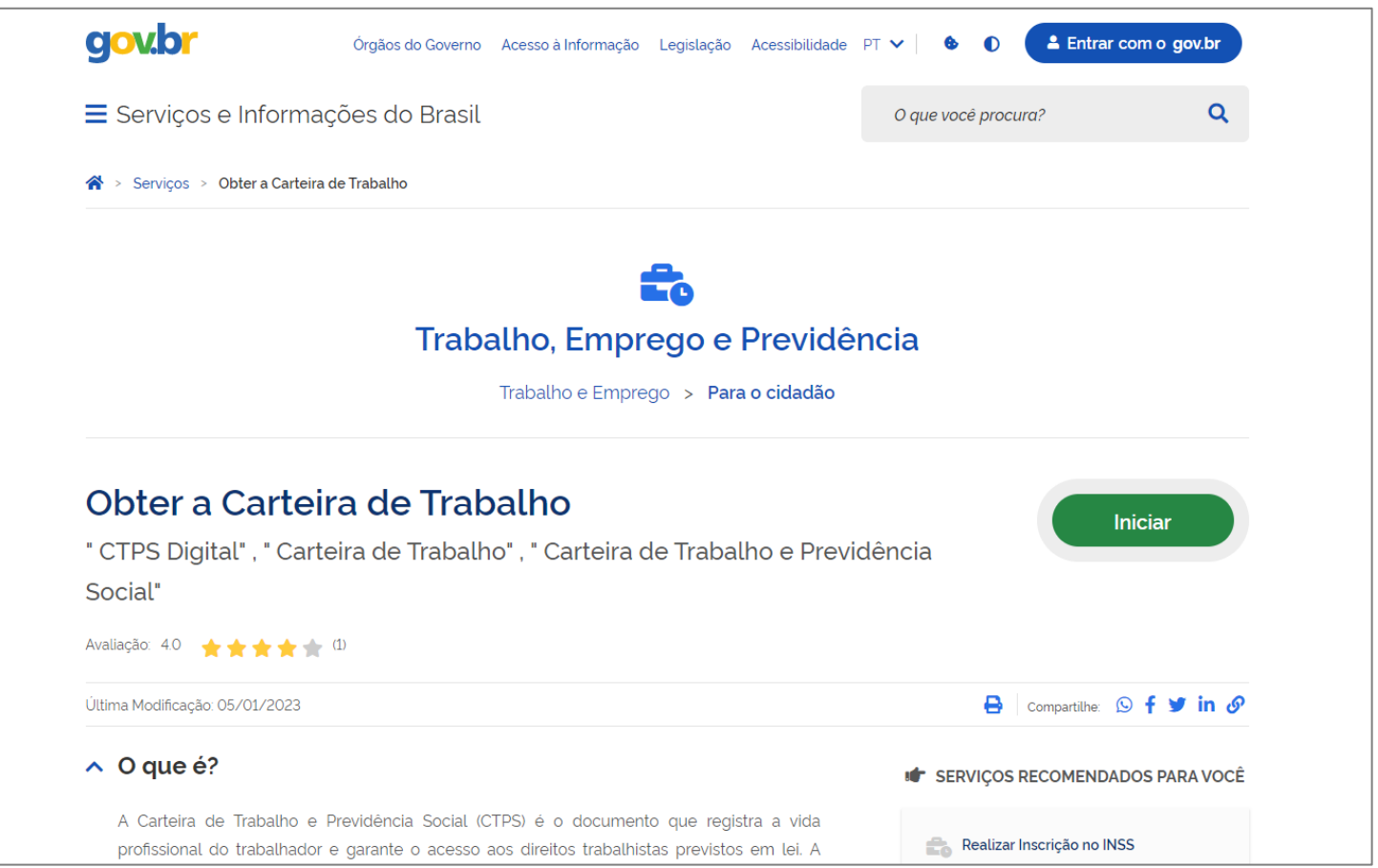

8.1.2 – Você será redirecionado ao portal de serviços do Ministério do Trabalho e Emprego, no endereço eletrônico [https://servicos.mte.gov.br,](https://servicos.mte.gov.br/) conforme destacado na imagem a seguir, é só clicar no botão **Entrar com gov.br, e seguir o mesmo passo a passo do item 3 ou 4 deste manual, caso encontre dificuldades para realizar o login.**

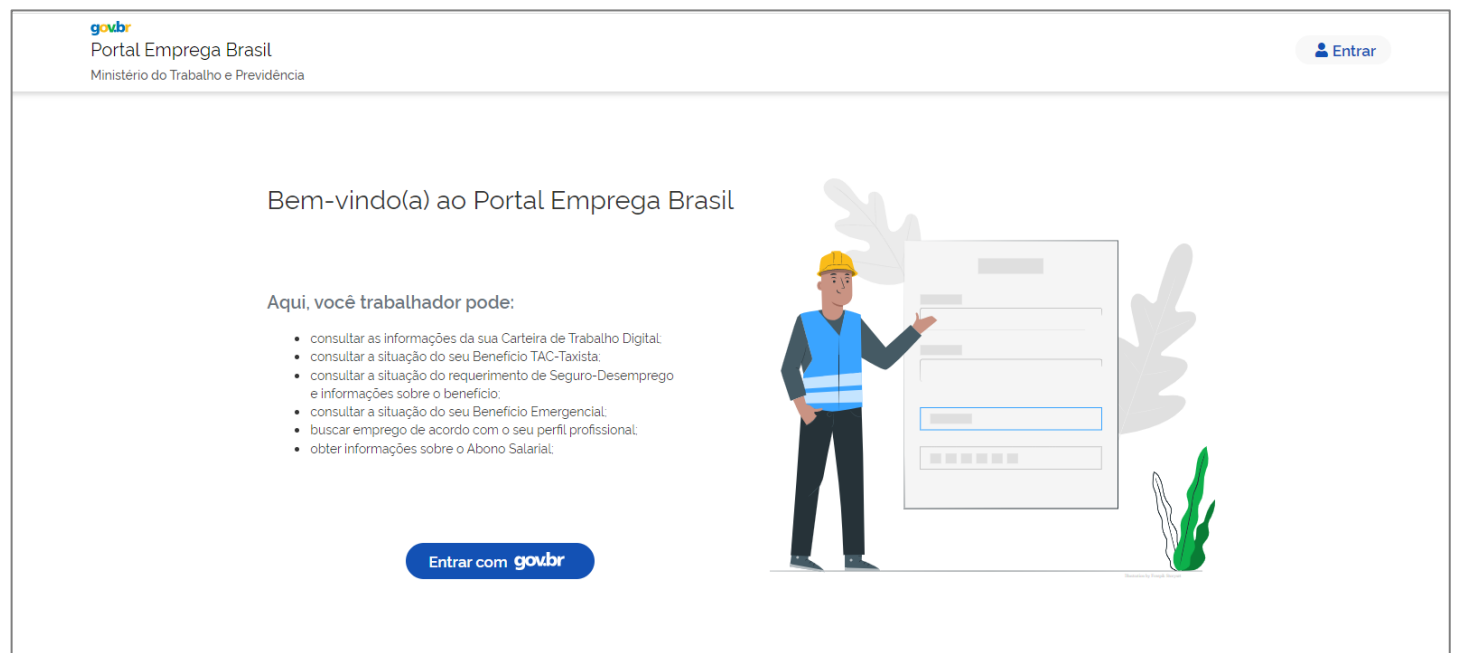

# <span id="page-28-0"></span>**9 – ACESSANDO A CARTEIRA DE TRABALHO DIGITAL PELA WEB**

9.1 - Após este procedimento de criação de senha no gov.br, caso você não tenha cadastro, acesse novamente o endereço eletrônico [https://servicos.mte.gov.br,](https://servicos.mte.gov.br/) clique em **Entrar com gov.br**, digite seu "CPF" e a senha cadastrada, e clique em **Continuar**.

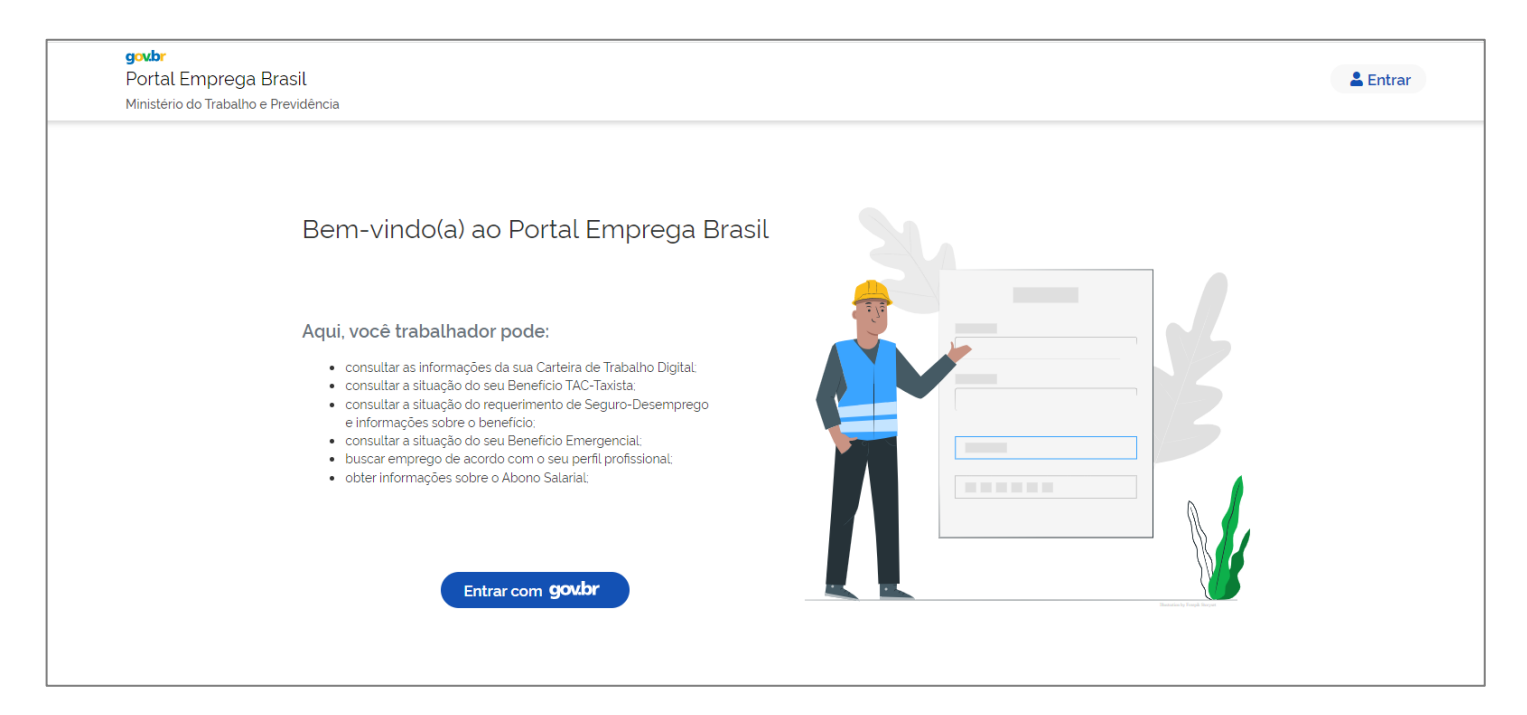

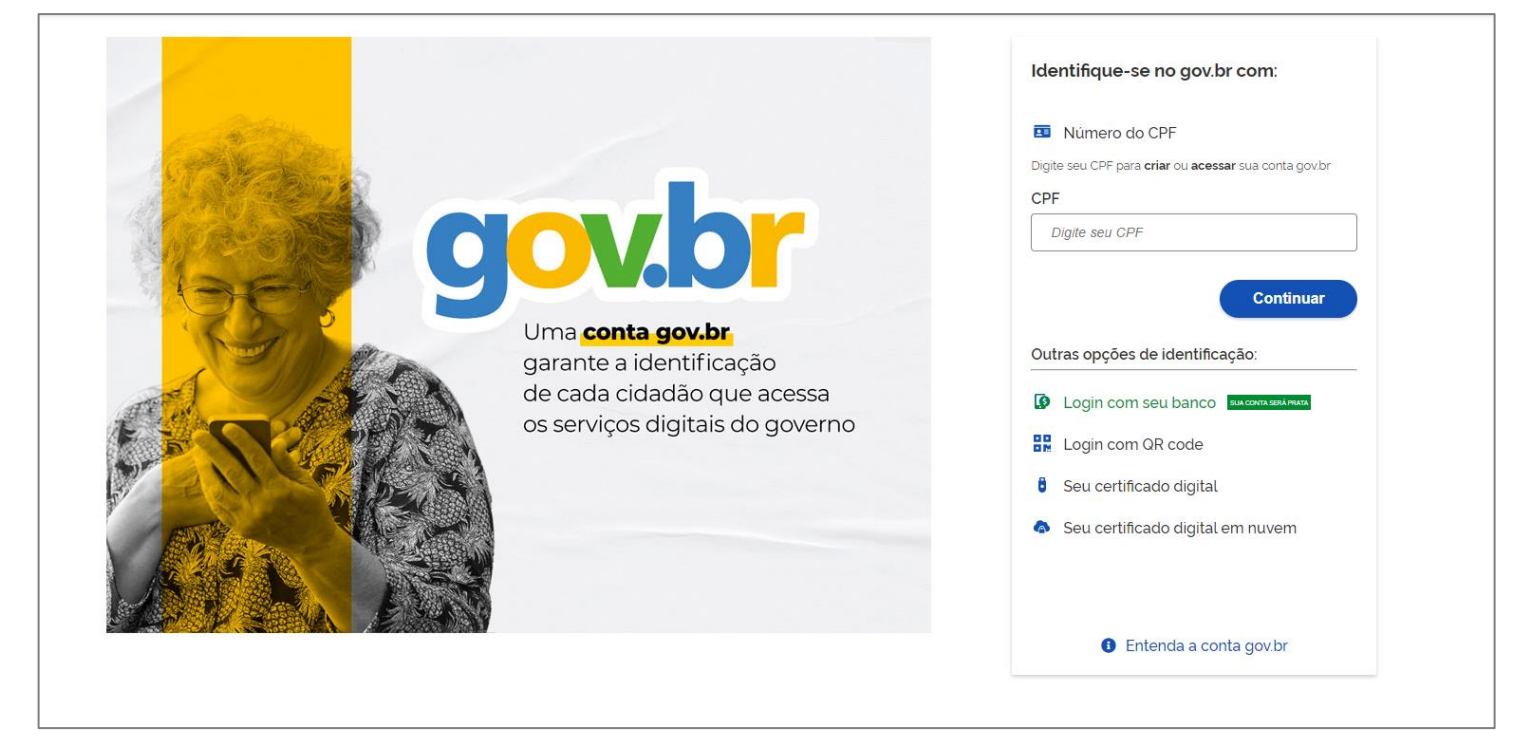

# <span id="page-29-0"></span>**10 – SERVIÇOS DO PORTAL**

10.1 - Em seguida será apresentado vários serviços, é só clicar no card**Carteira de Trabalho Digital,** é só clicar nele.

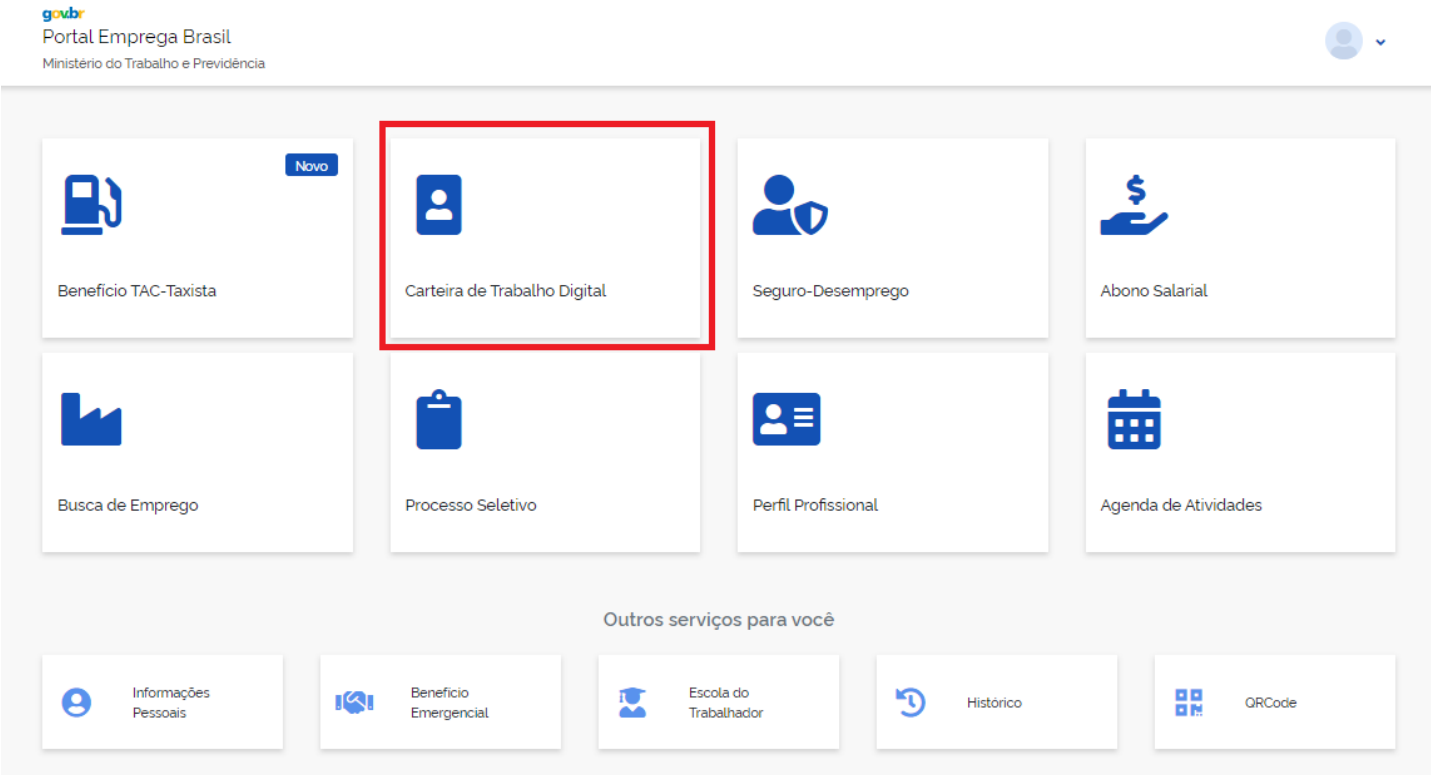

10.2 – Ao acessar o card **Carteira de Trabalho Digital**, será possível você ter acesso às informações dos dados pessoais da base de dados do Cadastro de Pessoa Física –CPF, as três últimas movimentações de seus vínculos, lista dos contratos de trabalho com opção para detalhar cada contrato e botão para gerar pdf com todos os contratos.

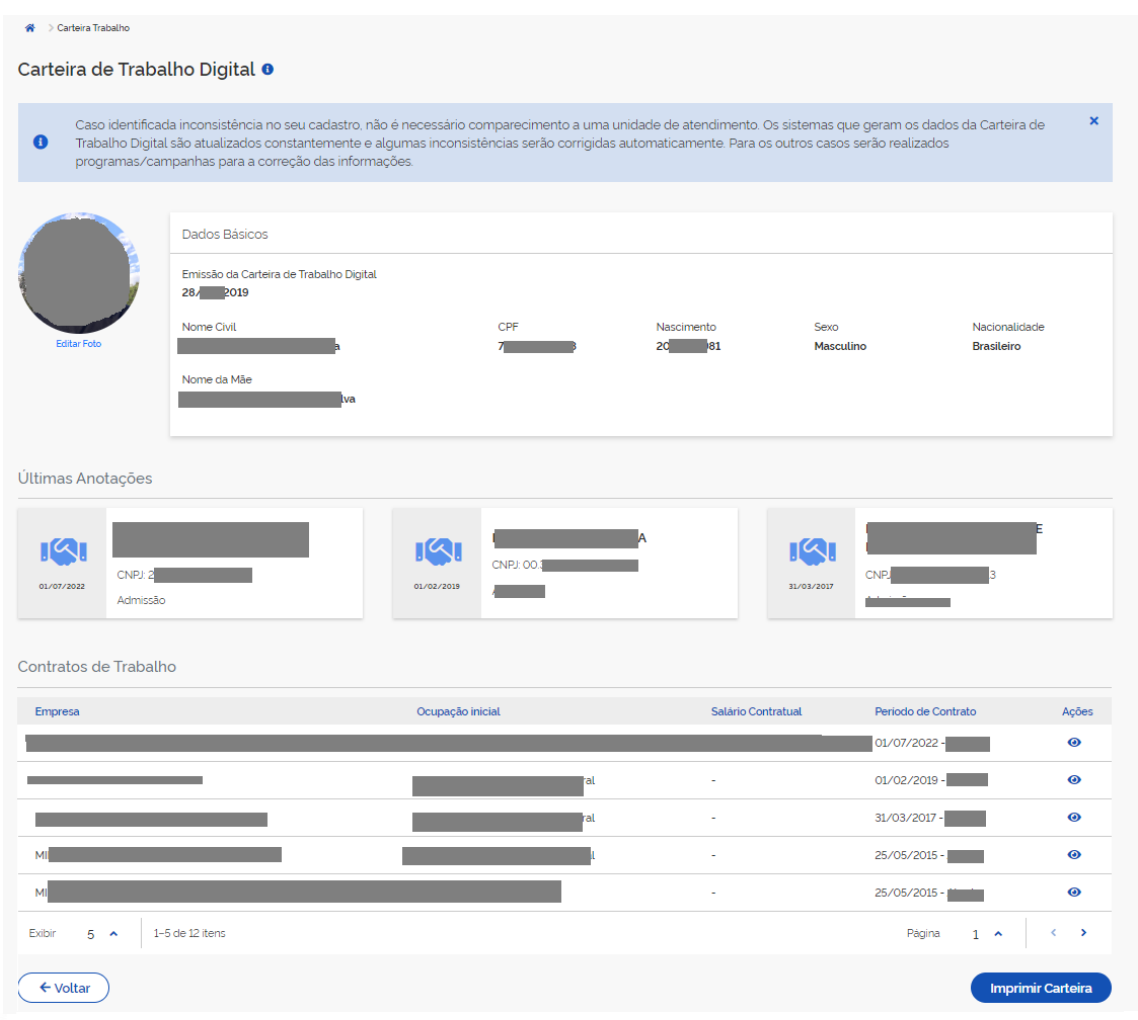

# <span id="page-30-0"></span>**11 – ABA CONTRATOS DE TRABALHO**

11.1 - Ao clicar no ícone ,você poderá ter acesso ao detalhamento dos vínculos, contendo, **Anotações, Observações** e **Gráficos** sobre sua vida laboral.

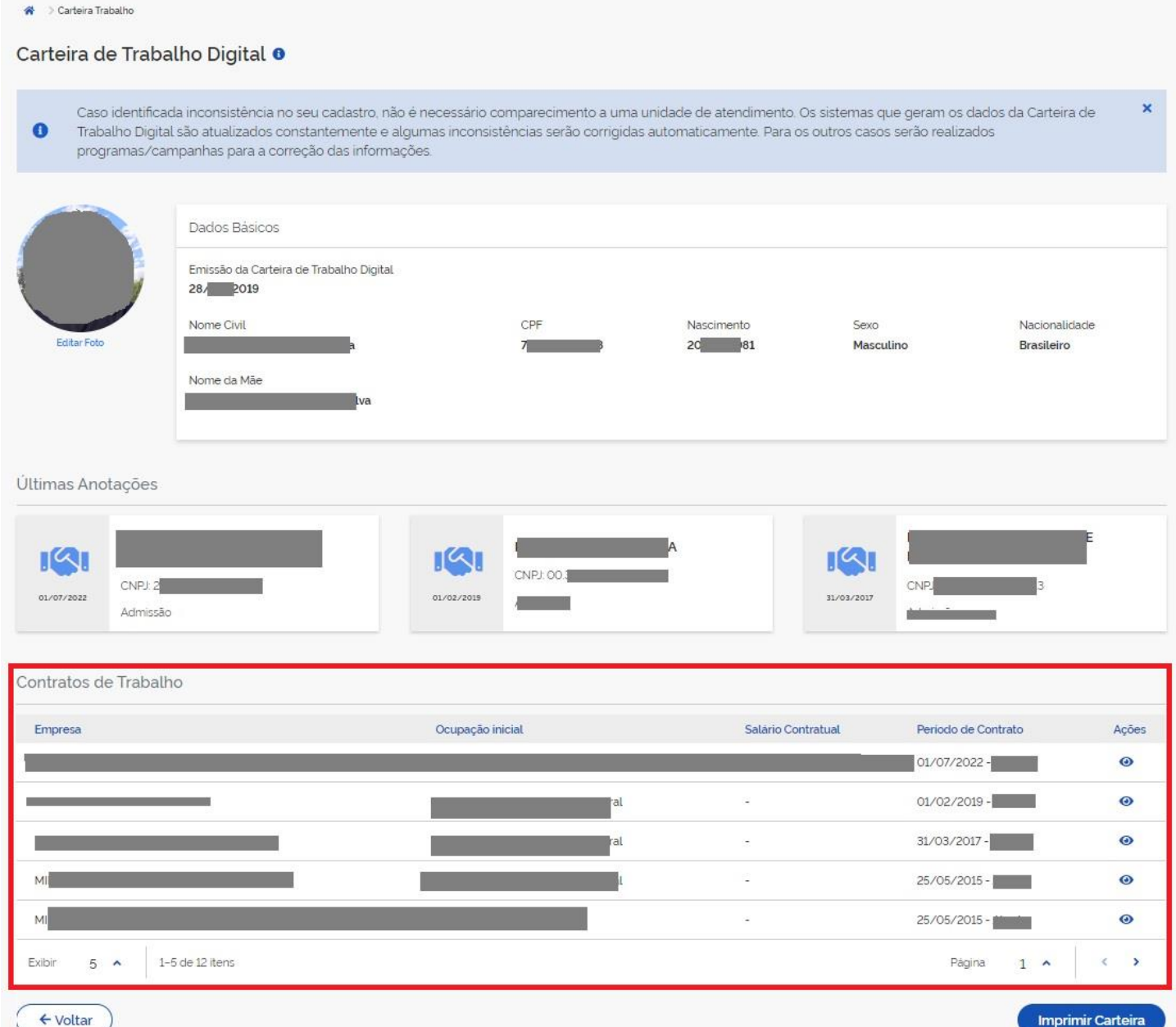

# <span id="page-31-0"></span>**12 – AUMENTAR O NÍVEL DA CONTA GOV.BR**

12.1 – Caso você não consiga visualizar o detalhamento de seus contratos conforme imagem a seguir, provavelmente será necessário aumentar o nível de sua conta, você será redirecionado a escolher entre responder as perguntas sobre sua vida laboral ou realizar a validação facial pelo app do gov.br, caso você não tenha o app do gov.br, você terá que baixa-lo.

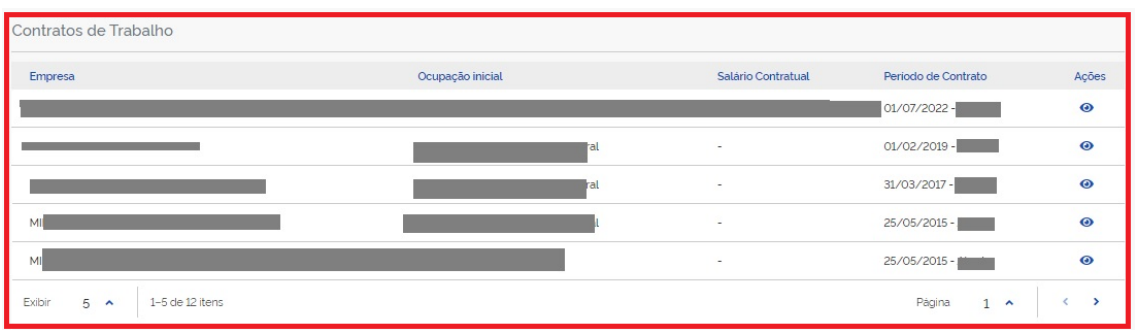

Caso você tenha sucesso no aumento de nível da conta, você deverá acessar o endereço eletrônic[o https://servicos.mte.gov.br](https://servicos.mte.gov.br/), estando habilitada todas as funcionalidades do app.

Outras dúvidas com relação ao login único do Gov.br, para Obter Mais confiabilidade na Conta de Acesso, você poderá obter maiores informações no link[: https://faq-login-unico.servicos.gov.br/en/latest/\\_perguntasdafaq/obtermaisconfiabilidadenacontadeacesso.html](https://faq-login-unico.servicos.gov.br/en/latest/_perguntasdafaq/obtermaisconfiabilidadenacontadeacesso.html)

O gov.br disponibilizou um vídeo explicativo do processo de como aumentar o nível da conta GOV.BR com reconhecimento facial? <https://www.youtube.com/watch?v=J14IzHDzER8>

# <span id="page-32-0"></span>**13 – BOTÃO IMPRIMIR CARTEIRA DE TRABALHO**

13.1 - Ao clicar no ícone em destaque referente a **Imprimir Carteira** você poderá gerar os dados de contratos de trabalho em formato PDF, podendo baixar e enviar uma cópia de sua CTPS, comprovando suas experiências profissionais.

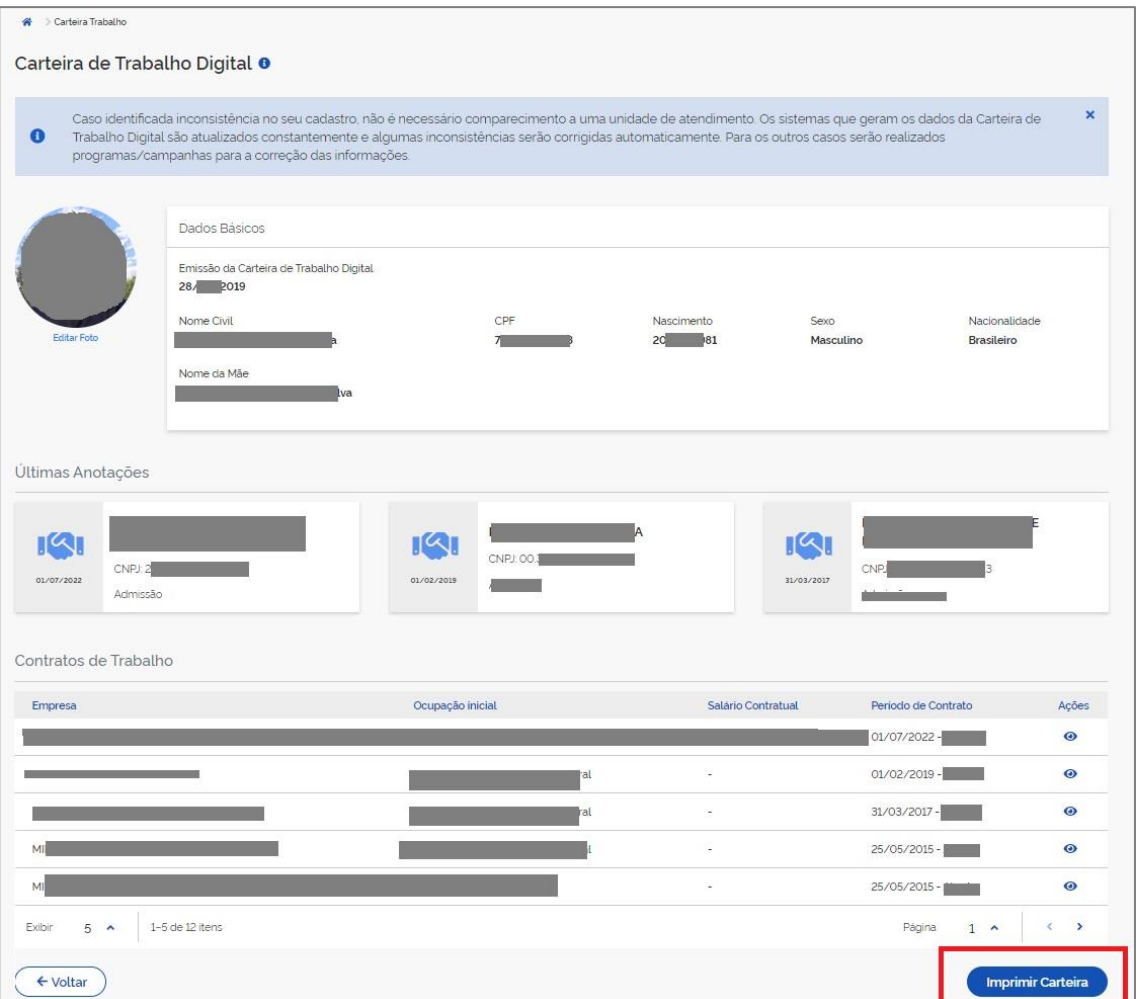

13.1.2 - Nesta aba você poderá imprimir toda a sua CTPS ou partes dela, selecione as opções que deseja imprimir e clique no ícone

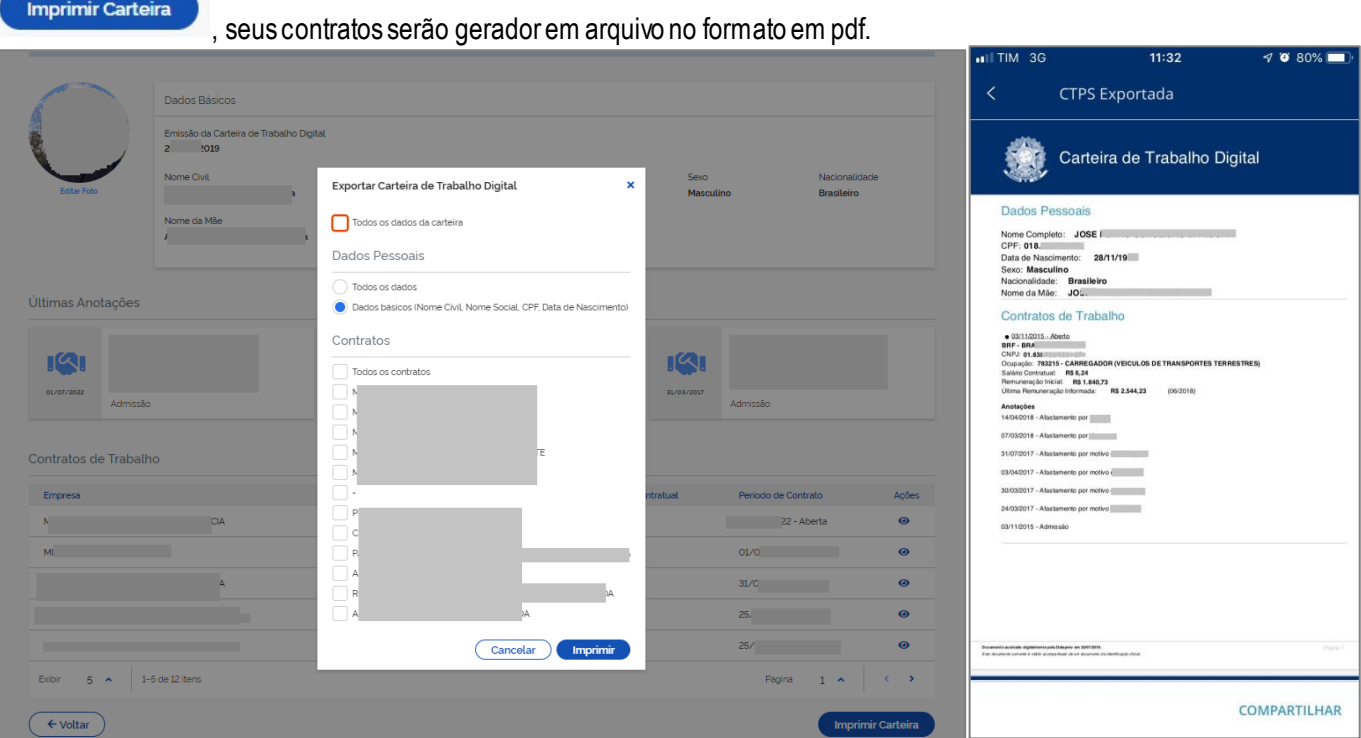

**Imprimir Carteira** 

# <span id="page-33-0"></span>**– BENEFÍCIOS**

14.1 - Ao clicar no card **Seguro Desemprego** em destaque, você poderá **Consultar** e **Solicitar** o Seguro Desemprego.

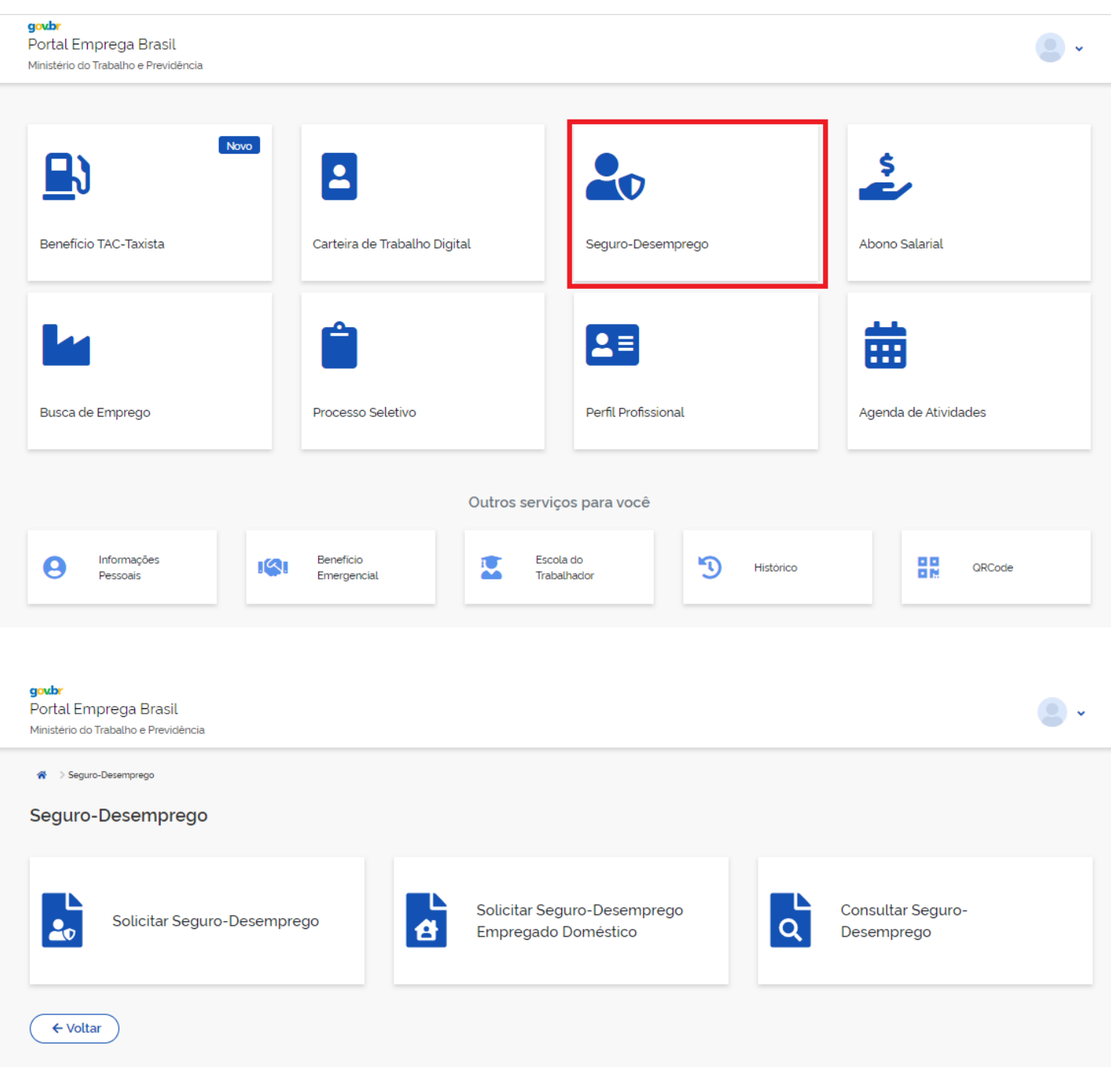

14.2 - Ao clicar no card **Abono Salarial** em destaque, você poderá **Consultar** o calendário do abono e verificar se você tem direito ao benefício.

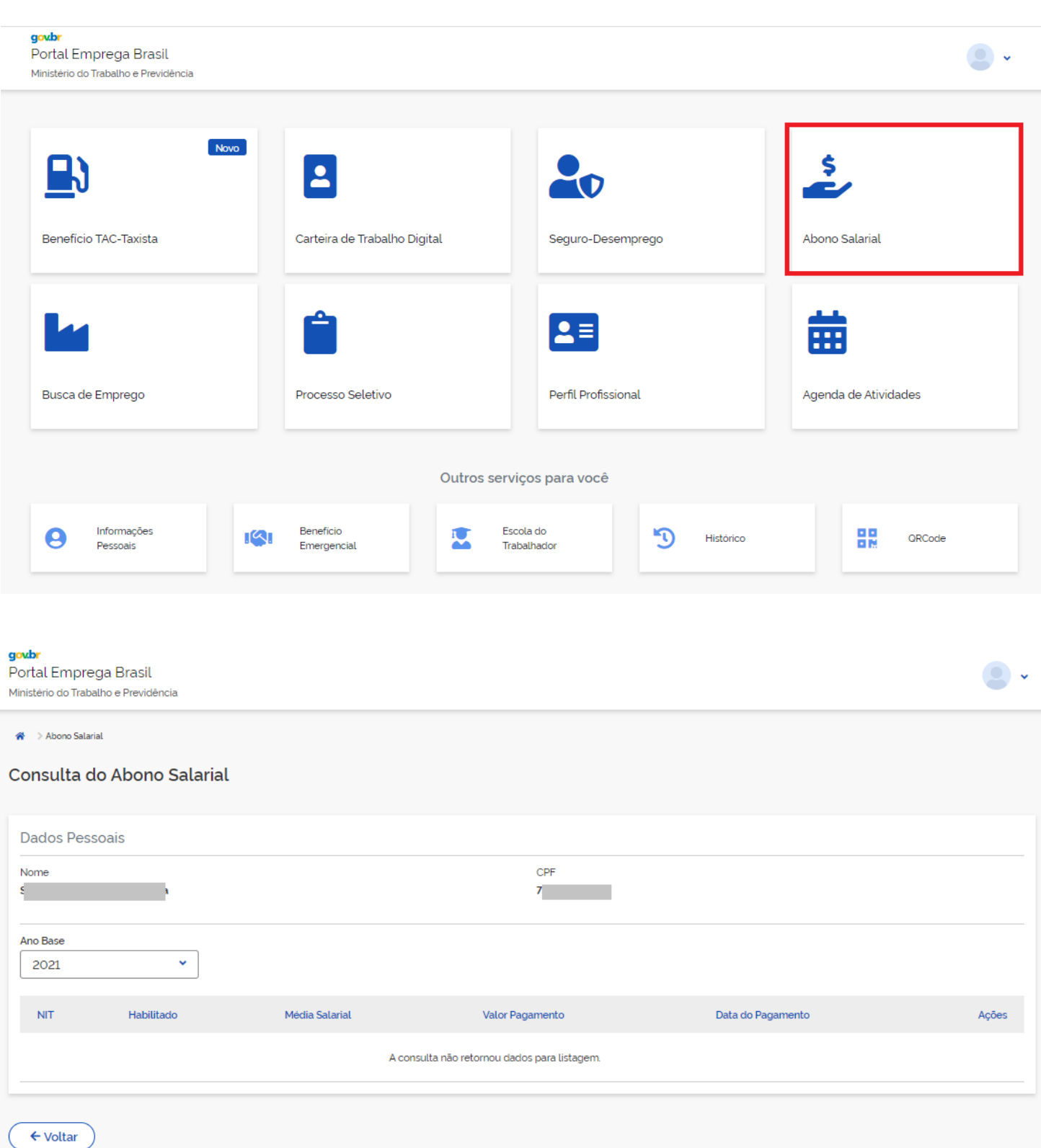

# <span id="page-35-0"></span>**15 - LINKS IMPORTANTES**

<https://www.gov.br/trabalho-e-previdencia/pt-br/servicos/trabalhador/carteira-de-trabalho> Acesso a Estatísticas, Legislação e Perguntas Frequentes.

<https://www.gov.br/pt-br/temas/carteira-de-trabalho-digital> Acesso ao link de Obter a Carteira de Trabalho e endereço para as lojas de apps.

<https://www.gov.br/pt-br/servicos/solicitar-o-seguro-desemprego> Solicitar o Seguro-Desemprego (SD)

<https://www.gov.br/pt-br/temas/perguntas-frequentes-seguro-desemprego> Perguntas frequentes do Seguro-Desemprego

<https://www.gov.br/pt-br/servicos/receber-o-abono-salarial> Abono Salarial

<https://faq-login-unico.servicos.gov.br/en/latest/index.html> Dúvidas Frequentes da Conta gov.br.

<https://www.youtube.com/@DigitalGOVBR>

Vídeos com informação de como recuperar a senha de sua conta gov.br, como aumentar o nível da conta gov.br e outros vídeos.

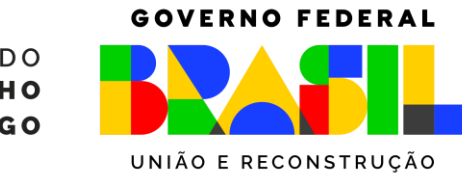

MINISTÉRIO DO **TRABALHO E EMPREGO** 

> Secretaria de Proteção ao Trabalhador Departamento de Gestão de Benefícios Coordenação-Geral de Gestão de Benefícios Coordenação de Identificação e Registro Profissional -CIRP